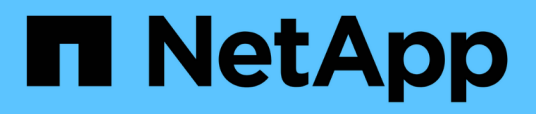

## **Utilisez les commandes « system Controller replace » pour mettre à niveau les modèles de contrôleurs d'un même châssis**

Upgrade controllers

NetApp February 22, 2024

This PDF was generated from https://docs.netapp.com/fr-fr/ontap-systems-upgrade/upgrade-arl-autoaffa900/index.html on February 22, 2024. Always check docs.netapp.com for the latest.

# **Sommaire**

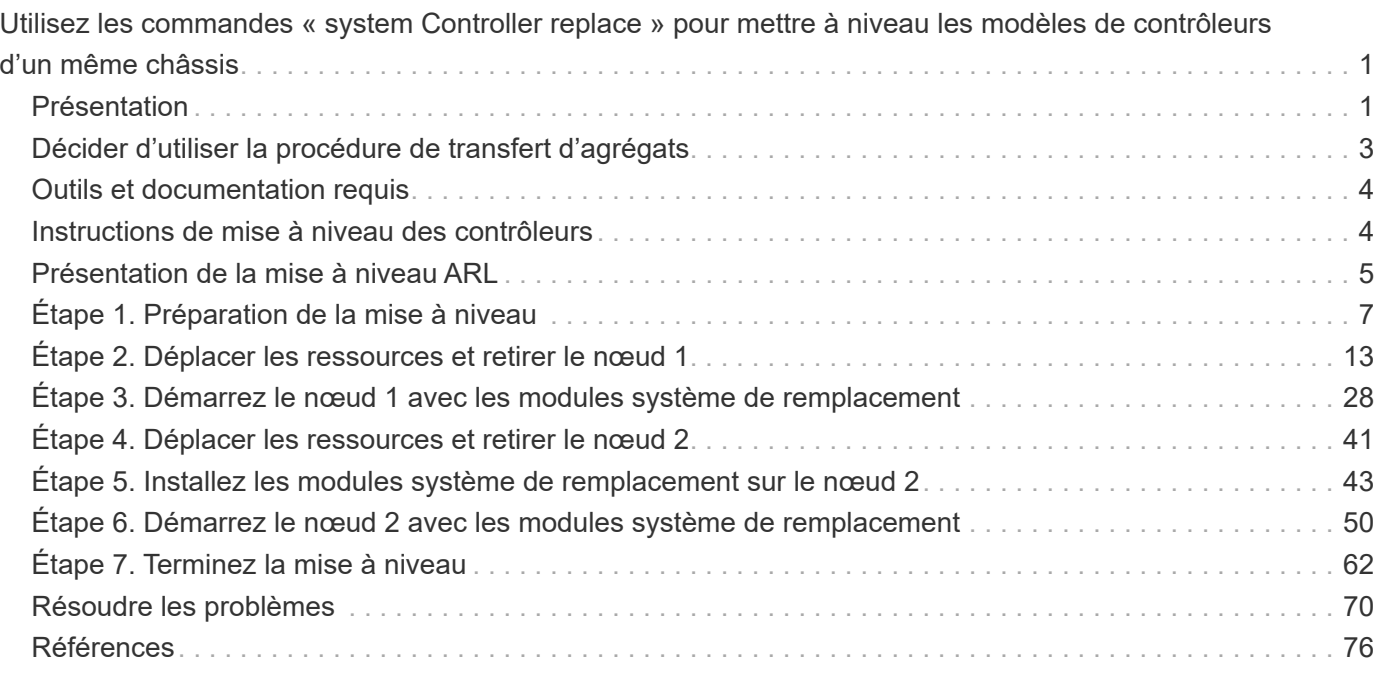

# <span id="page-2-0"></span>**Utilisez les commandes « system Controller replace » pour mettre à niveau les modèles de contrôleurs d'un même châssis**

## <span id="page-2-1"></span>**Présentation**

Cette procédure décrit la mise à niveau sans interruption du matériel du contrôleur sur une paire haute disponibilité à l'aide du transfert d'agrégats (ARL) dans les configurations système suivantes. La procédure convertit l'ancien système en système de remplacement, en conservant l'ancien châssis et les anciens disques du système.

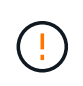

Cette procédure s'applique strictement aux configurations de mise à niveau suivantes. Ne **PAS** utilisez cette procédure pour effectuer une mise à niveau entre toutes les autres combinaisons de systèmes.

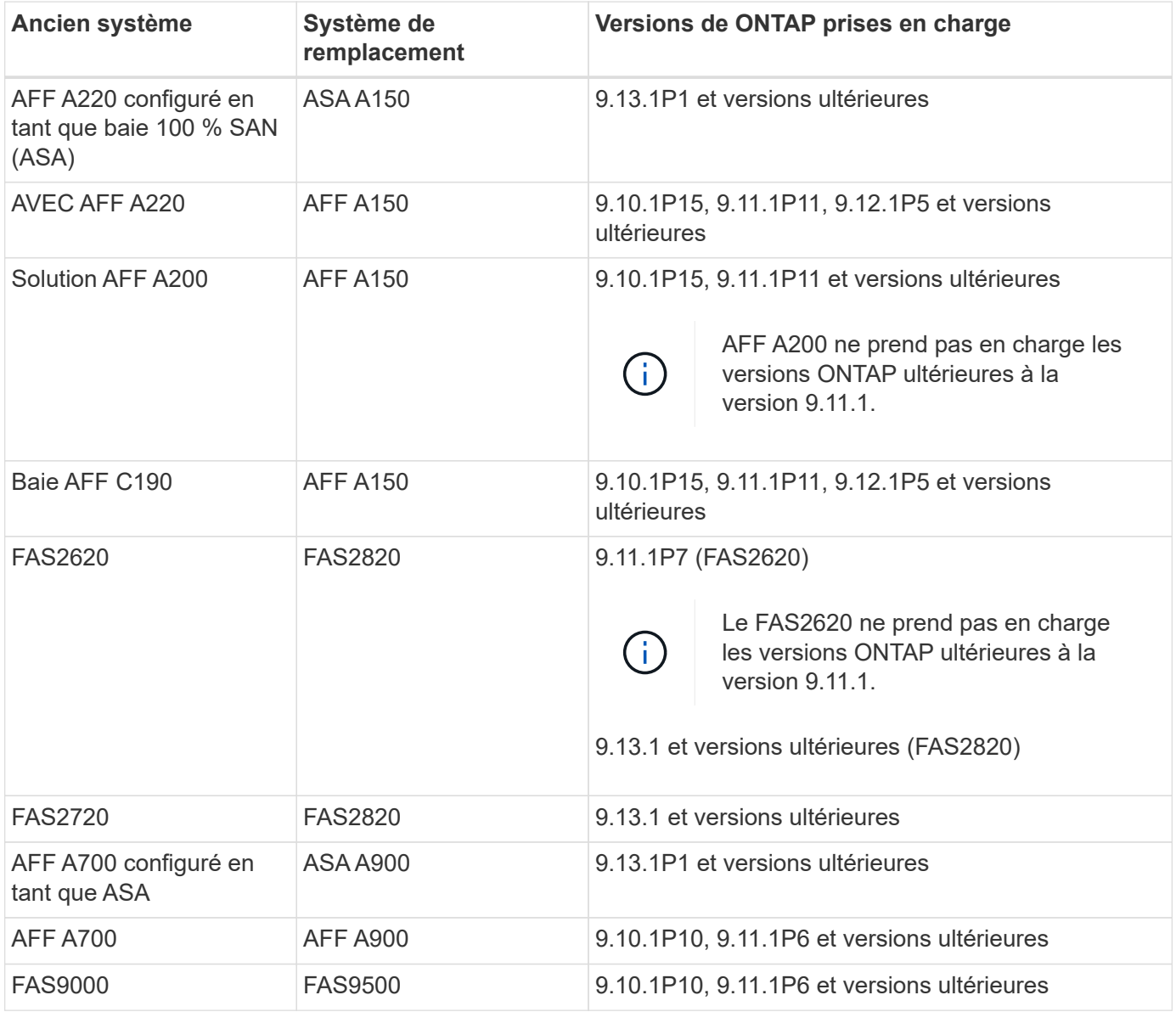

NetApp recommande, si possible, que vous ayez la même version de ONTAP sur l'ancien et sur le système de remplacement.

(i)

Les versions ONTAP minimales figurant dans le tableau précédent sont obligatoires. Ces versions de ONTAP sont dotées de la version de firmware du processeur de service ou du contrôleur BMC (Baseboard Management Controller) requise pour prendre en charge l'utilisation de différents types de contrôleurs au sein d'un châssis pendant une mise à niveau.

Au cours de la procédure, vous migrez les agrégats non racines entre les anciens nœuds de contrôleur. Une fois l'installation terminée, migrez les agrégats non-racines des anciens nœuds de contrôleur vers les nœuds de contrôleur de remplacement. Les données hébergées sur les nœuds que vous mettez à niveau sont accessibles lors de la procédure de mise à niveau.

#### **Description de la tâche**

Au cours de cette procédure de mise à niveau du contrôleur, vous effectuez l'une des mises à niveau suivantes :

- Remplacez le module de contrôleur de chaque nœud de l'ancien contrôleur par le nouveau. Cela s'applique aux mises à niveau de systèmes AFF A220, AFF A200, AFF C190, FAS2620 ou FAS2720.
- Remplacez le contrôleur et les modules NVRAM de chaque nœud de l'ancien contrôleur par les nouveaux modules. Cela s'applique aux mises à niveau des systèmes AFF A700 ou FAS9000.

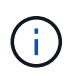

Il n'est donc pas nécessaire de déplacer, déconnecter ou reconnecter les cartes d'E/S, les câbles de données, les tiroirs disques et les disques.

Cette procédure utilise une méthode de transfert d'agrégats (ARL), qui tire parti de la configuration haute disponibilité pour déplacer la propriété des agrégats non-racines d'un nœud vers un autre si ceux-ci partagent le stockage au sein d'un même cluster.

Pendant la procédure, vous mettez à niveau le matériel du contrôleur d'origine avec le matériel de remplacement, délocalisant ainsi la propriété des agrégats non racines. Vous migrez plusieurs fois des agrégats entre nœuds et nœuds pour confirmer qu'au moins un nœud transmet des données depuis les agrégats tout au long de la procédure de mise à niveau. Vous migrez également les LIF de données entre les nœuds du cluster lorsque vous continuez.

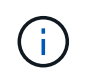

Les termes **node1** et **node2** sont utilisés uniquement comme référence aux noms de noeud dans ce document. Lorsque vous suivez la procédure, vous devez remplacer les véritables noms de vos nœuds.

#### **Informations importantes**

- Cette procédure est complexe et suppose que vous avez des compétences avancées en administration de ONTAP. Vous devriez également lire et comprendre le ["Instructions de mise à niveau des contrôleurs"](#page-5-1) et le ["Présentation de la mise à niveau ARL"](#page-6-0) avant de commencer la mise à niveau.
- Cette procédure suppose que le matériel de remplacement du contrôleur est nouveau et qu'il n'a pas été utilisé dans un autre système. Étapes requises pour préparer les contrôleurs utilisés avec le wipeconfig la commande n'est pas incluse dans cette procédure. Vous devez contacter le support technique si le matériel de remplacement de contrôleur était précédemment utilisé dans un autre cluster ONTAP ou en tant que système à un seul nœud autonome.
- Vous pouvez suivre cette procédure pour mettre à niveau le matériel du contrôleur dans des clusters de plus de deux nœuds. Cependant, il est nécessaire d'effectuer séparément la procédure pour chaque paire haute disponibilité du cluster.
- Si vous disposez d'un commutateur qui n'est pas pris en charge par la version ONTAP et le système de remplacement vers lequel vous effectuez la mise à niveau, reportez-vous à la section ["Références"](#page-77-0) Pour accéder au *Hardware Universe*.
- Cette procédure s'applique uniquement aux systèmes AFF A200, AFF A220, AFF C190, FAS2620, FAS2720, FAS2720 et Systèmes AFF A700 et FAS9000. Pour tous les autres modèles de contrôleurs qui doivent être mis à niveau vers un système AFF A150, FAS2820, AFF A900 ou FAS9500, reportez-vous à la section ["Références"](#page-77-0) Pour établir un lien vers les commandes *Use « system Controller replace » pour mettre à niveau le matériel du contrôleur exécutant ONTAP 9.8 ou version ultérieure* et *Using Aggregate relocation to upgrade manuellement le matériel du contrôleur exécutant ONTAP 9.8 ou version ultérieure* content.
- Les systèmes ASA A900, AFF A900 et FAS9500 prennent uniquement en charge une alimentation haut de gamme (200 V à 240 V). Si votre système AFF A700 ou FAS9000 fonctionne avec une alimentation à faible consommation électrique (100 V à 120 V), vous devez convertir l'alimentation d'entrée AFF A700 ou FAS9000 avant d'utiliser cette procédure.
- Si vous effectuez une mise à niveau à partir d'un système AFF A200, AFF A220, AFF C190, FAS2620, FAS2720, AFF A700 ou un système FAS9000 lorsque les temps d'indisponibilité sont fréquents, vous pouvez mettre à niveau le matériel des contrôleurs en déplaçant vos systèmes de stockage ou en contactant le support technique. Reportez-vous à la section ["Références"](#page-77-0) Pour établir un lien vers *Upgrade en déplaçant des volumes ou du stockage*.

## **Automatisation du processus de mise à niveau des contrôleurs**

Cette procédure fournit les étapes de la procédure automatisée, qui utilise l'affectation automatique des disques et les vérifications d'accessibilité des ports réseau pour simplifier l'expérience de mise à niveau du contrôleur.

## <span id="page-4-0"></span>**Décider d'utiliser la procédure de transfert d'agrégats**

Ce contenu explique comment mettre à niveau les contrôleurs de stockage d'une paire haute disponibilité tout en conservant toutes les données et les disques existants. Il s'agit d'une procédure complexe qui ne doit être utilisée que par des administrateurs expérimentés.

Vous pouvez utiliser cette procédure dans les circonstances suivantes :

• Vous effectuez l'une des mises à niveau suivantes du contrôleur :

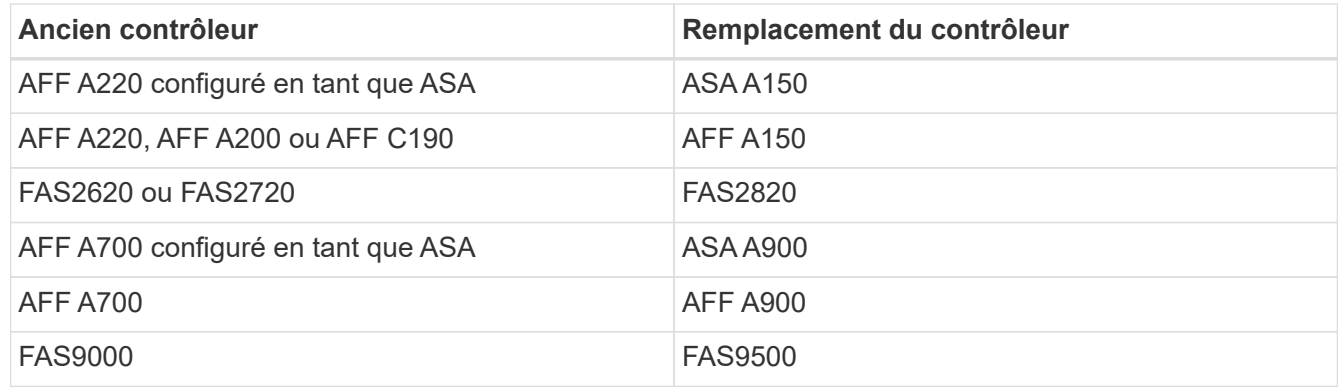

• Vous avez vérifié auprès de votre ingénieur commercial NetApp que vous avez reçu le matériel nécessaire à la mise à niveau de votre contrôleur :

- Contrôleur ASA A150, AFF A150 ou FAS2820
- Contrôleurs ASA A900, AFF A900 ou FAS9500 et modules NVRAM ainsi que les pièces requises pour la mise à niveau
- Vous exécutez la version minimale de ONTAP pour votre mise à niveau. Pour plus d'informations, voir ["Présentation".](#page-2-1)
- Vous ne souhaitez pas ajouter de nouveaux contrôleurs et migrer les données en utilisant les déplacements de volumes pour une nouvelle paire haute disponibilité vers le cluster.
- Vous avez de l'expérience dans l'administration de ONTAP et vous êtes à l'aise avec les risques de travailler en mode de privilèges de diagnostic.

Vous ne pouvez pas utiliser cette procédure dans les circonstances suivantes :

- Vous utilisez le logiciel de virtualisation FlexArray sur les systèmes AFF A700 ou FAS9000.
- Vous utilisez un commutateur partagé pour l'interconnexion de cluster et le stockage Ethernet.

Pour la mise à niveau des configurations Fabric MetroCluster ou MetroCluster IP sur les systèmes AFF A700 ou FAS9000, reportez-vous à la section ["Références"](#page-77-0) Pour accéder au contenu *MetroCluster Upgrade and expansion*.

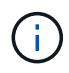

Cette procédure vous permet d'utiliser NetApp Storage Encryption (NSE), NetApp Volume Encryption (NVE) et NetApp Aggregate Encryption (NAE).

Si vous préférez une autre méthode de mise à niveau du matériel du contrôleur et que vous souhaitez déplacer des volumes, reportez-vous à la ["Références"](#page-77-0) Pour établir un lien vers *Upgrade en déplaçant des volumes ou du stockage*.

Reportez-vous à la section ["Références"](#page-77-0) Lien vers le Centre de documentation *ONTAP 9* où vous pouvez accéder à la documentation produit ONTAP 9.

## <span id="page-5-0"></span>**Outils et documentation requis**

Vous devez disposer d'une bride de mise à la terre pour effectuer la mise à niveau et vous devez vous référer à d'autres documents pendant le processus de mise à niveau.

Reportez-vous à la section ["Références"](#page-77-0) pour accéder à la liste des documents de référence et des sites de référence requis pour cette mise à niveau.

## <span id="page-5-1"></span>**Instructions de mise à niveau des contrôleurs**

Pour savoir si vous pouvez utiliser le transfert d'agrégats (ARL), le conservation des anciens châssis et disques du système dépend de la configuration de la mise à niveau du système et de la version de ONTAP.

#### **Mises à niveau prises en charge pour l'ARL**

Des mises à niveau du contrôleur sont prises en charge pour certaines configurations système. Pour afficher la liste des systèmes pris en charge et des versions minimales de ONTAP, reportez-vous à la section ["Présentation".](#page-2-1)

Si vous avez reçu un nouveau système AFF A150, FAS2820, AFF A900 ou FAS9500 en tant que système complet, incluant un nouveau châssis, reportez-vous à la ["Références"](#page-77-0) Pour établir un lien vers *utilisez les commandes "System Controller replace" pour mettre à niveau le matériel du contrôleur exécutant ONTAP 9.8 ou version ultérieure* content.

La mise à niveau du contrôleur avec l'ARL est prise en charge sur les systèmes configurés avec les volumes SnapLock Enterprise et SnapLock Compliance.

## **Clusters à 2 nœuds sans commutateur**

Si vous mettez à niveau des nœuds dans un cluster sans commutateur à 2 nœuds, vous pouvez quitter le cluster sans commutateur tout en effectuant la mise à niveau. Il n'est pas nécessaire de les convertir en cluster commuté.

## **Commutateurs connectés aux clusters**

Si vous mettez à niveau des nœuds d'un cluster connecté à un commutateur de cluster, vous devez vérifier que la marque, le modèle, la version du firmware, le fichier RCF et la version de ONTAP exécutés sur le commutateur sont identiques à ceux exécutés sur le contrôleur de remplacement après la mise à niveau. Si nécessaire, vous devez effectuer la mise à niveau du commutateur avant de mettre à niveau les contrôleurs à l'aide de la procédure ARL décrite dans cette documentation.

## **Résoudre les problèmes**

En cas de problème lors de la mise à niveau des contrôleurs, reportez-vous à la ["Résoudre les problèmes"](#page-71-1) section à la fin de la procédure pour plus d'informations et des solutions possibles.

Si vous ne trouvez pas de solution au problème que vous rencontrez, contactez le support technique.

## <span id="page-6-0"></span>**Présentation de la mise à niveau ARL**

Avant de mettre à niveau les nœuds à l'aide de l'ARL, il est important de connaître son fonctionnement. Dans ce contenu, la procédure est divisée en plusieurs étapes.

## **Mettre à niveau la paire de nœuds**

Pour mettre à niveau la paire de nœuds, vous devez préparer les nœuds d'origine, puis effectuer une série d'étapes sur les nœuds d'origine et nouveaux. Vous pouvez ensuite désaffecter les nœuds d'origine.

## **Présentation de la séquence de mise à niveau ARL**

Durant la procédure, vous mettez à niveau le matériel du contrôleur d'origine avec le matériel de remplacement, un contrôleur à la fois, en tirant parti de la configuration de paires haute disponibilité pour transférer la propriété d'agrégats non racines. Tous les agrégats non racines doivent être reloisés afin d'atteindre leur destination finale, qui est le nœud mis à niveau correct.

Chaque agrégat possède un propriétaire d'origine et un propriétaire actuel. Le propriétaire de la maison est le propriétaire réel de l'agrégat, et le propriétaire actuel est le propriétaire temporaire.

Le tableau ci-après décrit les tâches générales que vous effectuez à chaque étape ainsi que l'état de propriété de l'agrégat à la fin de cette étape. Les étapes détaillées sont fournies ultérieurement dans la procédure :

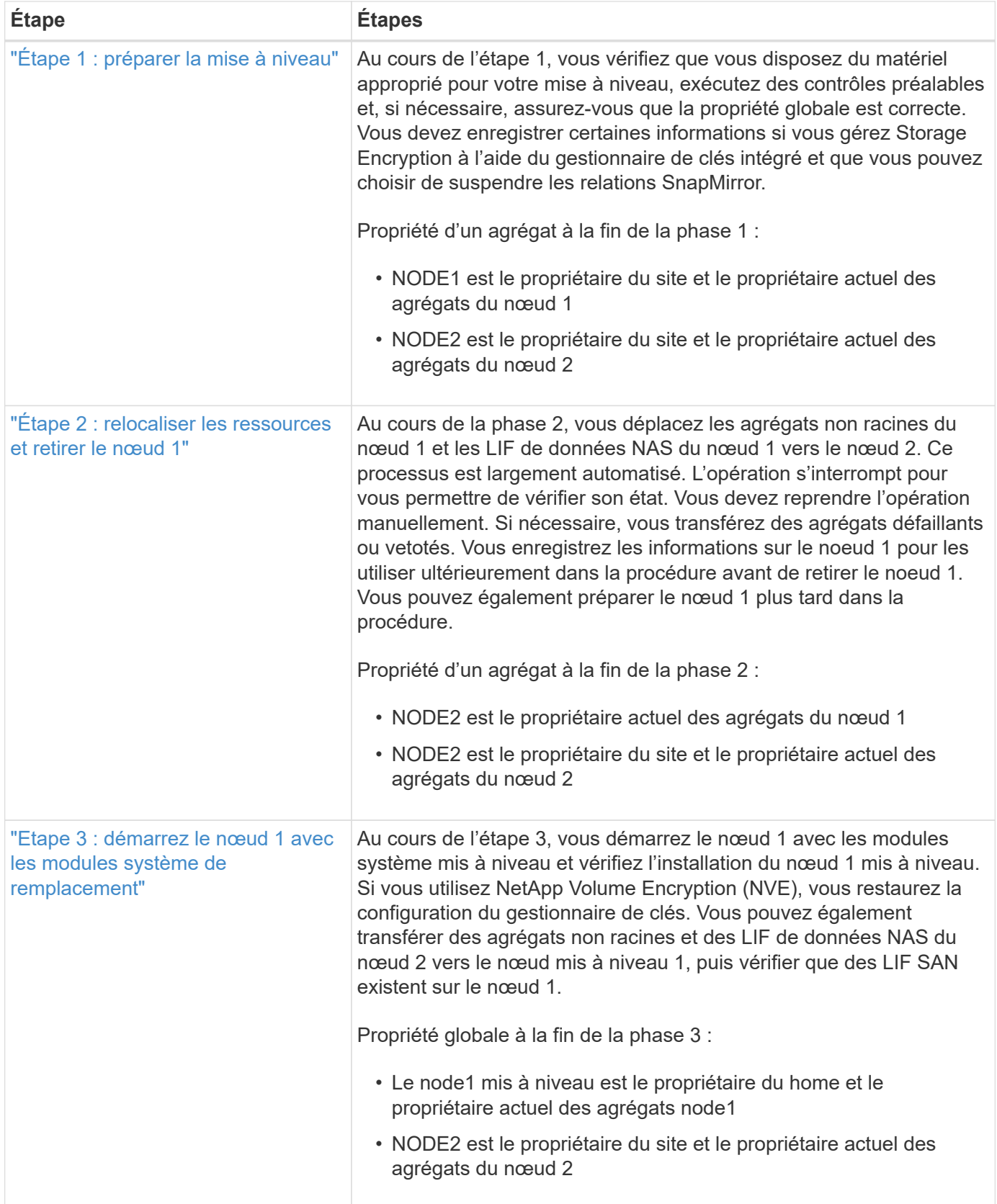

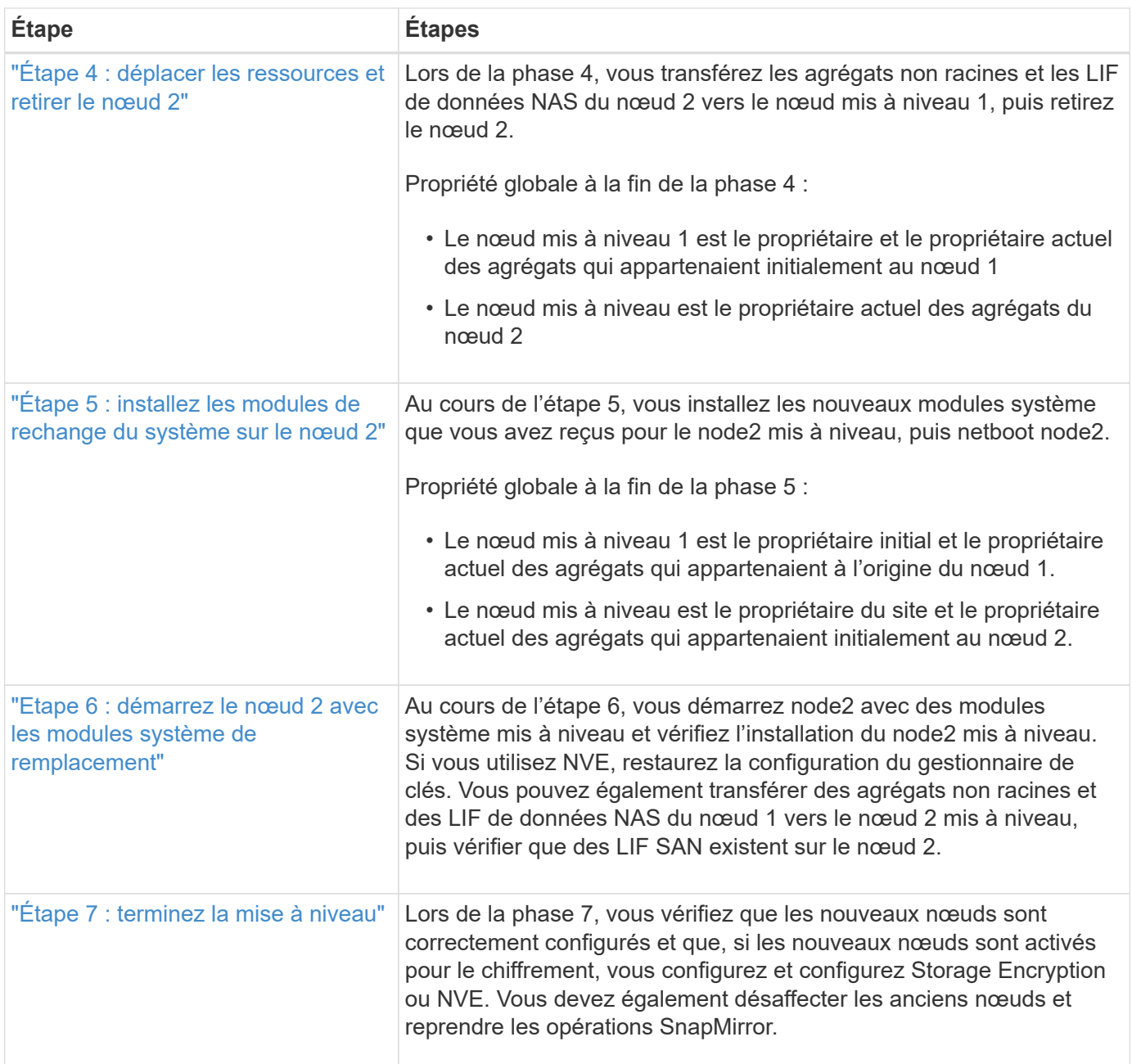

## <span id="page-8-0"></span>**Étape 1. Préparation de la mise à niveau**

## <span id="page-8-1"></span>**Présentation**

Au cours de l'étape 1, vous vérifiez que vous disposez du matériel approprié pour votre mise à niveau, exécutez des contrôles préalables et, si nécessaire, corrigez la propriété globale. Si vous gérez Storage Encryption à l'aide du gestionnaire de clés intégré, vous enregistrez également certaines informations et vous pouvez choisir de suspendre les relations SnapMirror.

### **Étapes**

1. ["Vérifiez la mise à niveau matérielle"](#page-9-0)

- 2. ["Préparer les nœuds pour une mise à niveau"](#page-9-1)
- 3. ["Gérez le chiffrement du stockage à l'aide du gestionnaire de clés intégré"](#page-14-2)

### <span id="page-9-0"></span>**Vérifiez la mise à niveau matérielle**

Avant de commencer la mise à niveau, vérifiez que vous disposez du matériel approprié pour votre mise à niveau. En fonction de votre mise à niveau, vous devez disposer de deux modules de contrôleur ou de deux modules de contrôleur et de deux modules NVRAM pour chaque paire haute disponibilité mise à niveau. Si certaines pièces sont manquantes, contactez le support technique ou votre ingénieur commercial NetApp pour obtenir de l'aide.

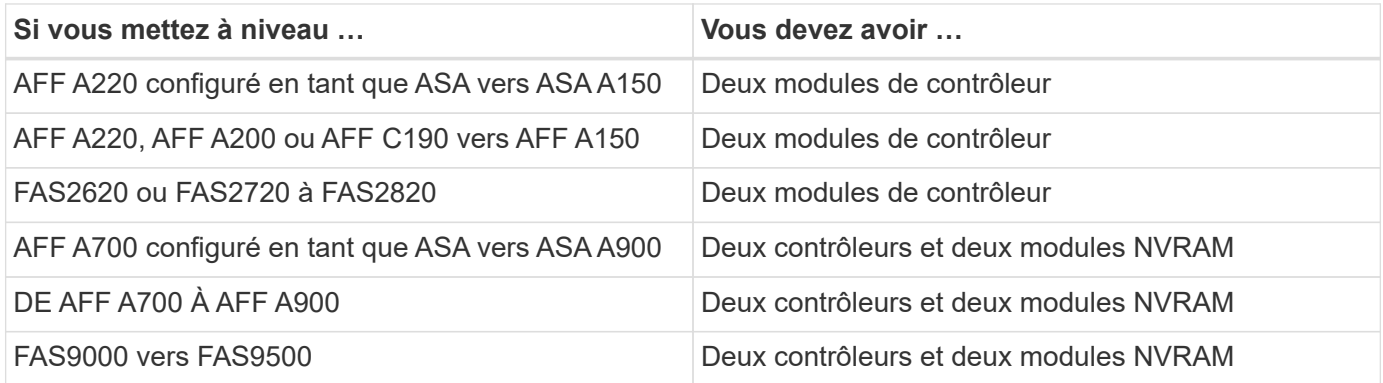

### <span id="page-9-1"></span>**Préparer les nœuds pour une mise à niveau**

Le processus de remplacement du contrôleur commence par une série de contrôles préalables. Vous rassemblez également des informations sur les nœuds d'origine pour les utiliser plus tard dans la procédure et, si nécessaire, déterminez le type de disques à chiffrement automatique utilisés.

#### **Étapes**

1. Répertoriez la version du micrologiciel du processeur de service (SP) ou du contrôleur BMC (Baseboard Management Controller) s'exécutant sur l'ancien contrôleur :

service-processor show

Vérifiez que vous disposez d'une version du micrologiciel du processeur de service ou du contrôleur BMC prise en charge :

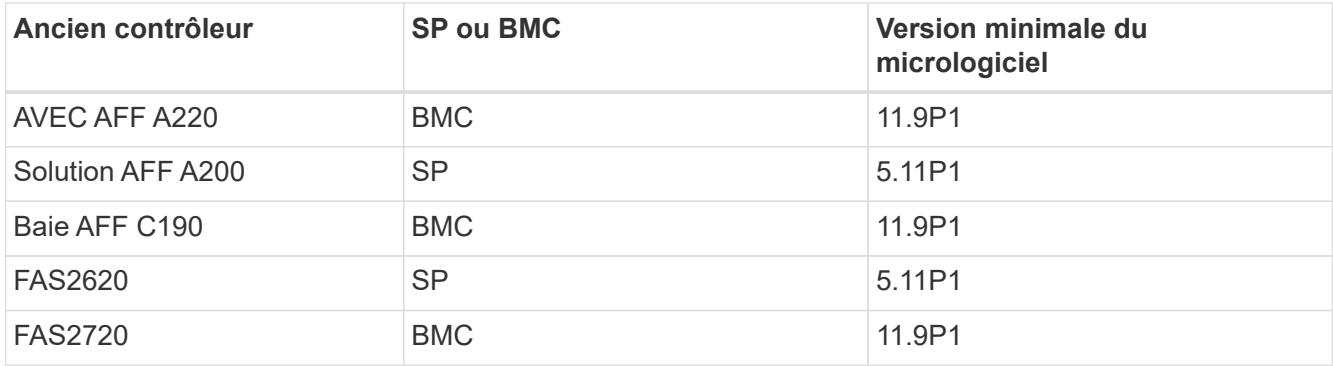

2. Lancer le processus de remplacement du contrôleur en entrant la commande suivante en mode de privilège avancé sur la ligne de commande ONTAP :

```
set -privilege advanced
system controller replace start -nodes node_names
```
Les valeurs de sortie sont similaires à celles suivantes :

Warning: 1. Current ONTAP version is 9.x

2. Verify that NVMEM or NVRAM batteries of the new nodes are charged, and charge them if they are not. You need to physically check the new nodes to see if the NVMEM or NVRAM batteries are charged. You can check the battery status either by connecting to a serial console or using SSH, logging into the Service Processor (SP) or Baseboard Management Controller (BMC) for your system, and use the system sensors to see if the battery has a sufficient charge.

Attention: Do not try to clear the NVRAM contents. If there is a need to clear the contents of NVRAM, contact NetApp technical support.

3. If a controller was previously part of a different cluster, run wipeconfig before using it as the replacement controller.

Do you want to continue? {y|n}: y

3. Sélectionnez y. Vous verrez le résultat suivant :

```
Controller replacement operation: Prechecks in progress.
Controller replacement operation has been paused for user intervention.
```
Pendant la phase de contrôles préalables, le système exécute la liste suivante de vérifications en arrièreplan.

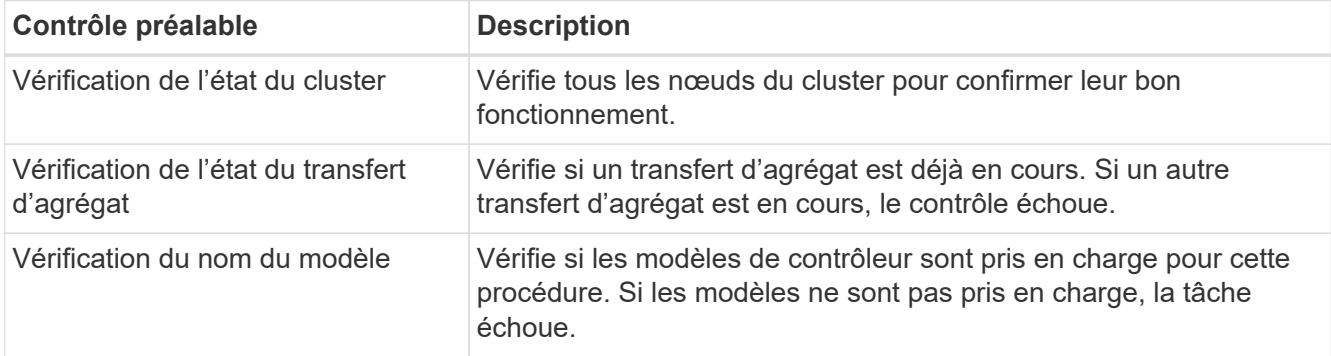

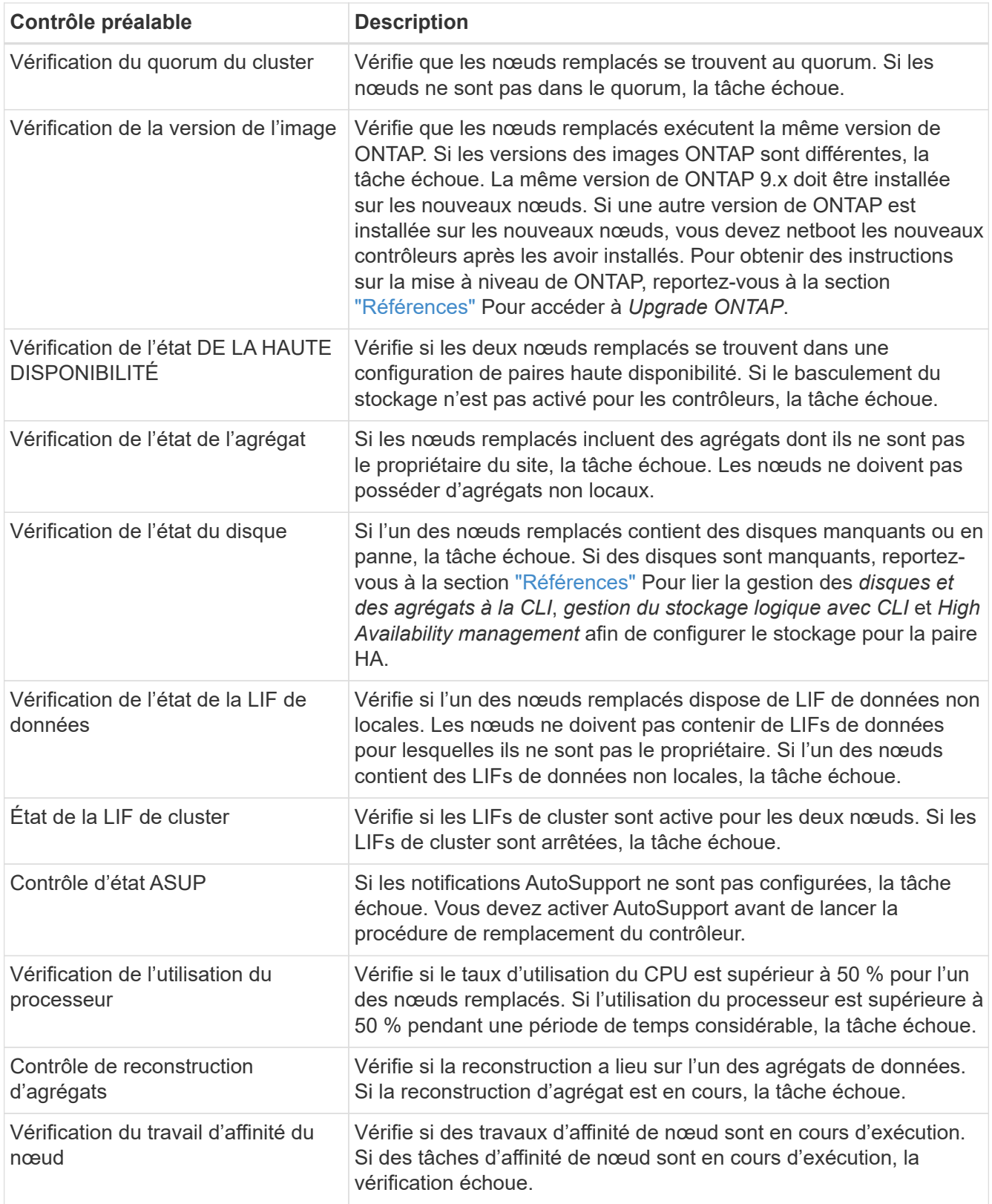

- 4. Une fois l'opération de remplacement du contrôleur démarrée et les contrôles préalables terminés, l'opération s'interrompt et vous permet de collecter les informations de sortie dont vous aurez peut-être besoin ultérieurement dans le processus de mise à niveau du contrôleur.
- 5. Exécuter le jeu de commandes ci-dessous comme indiqué par la procédure de remplacement du contrôleur sur la console du système.

Depuis le port série connecté à chaque nœud, exécutez et enregistrez les valeurs de sortie des commandes suivantes individuellement :

- vserver services name-service dns show
- network interface show -curr-node *local* -role cluster,intercluster,nodemgmt,cluster-mgmt,data
- network port show -node *local* -type physical
- service-processor show -node *local* -instance
- network fcp adapter show -node *local*
- network port ifgrp show -node *local*
- system node show -instance -node *local*
- run -node *local* sysconfig
- storage aggregate show -node *local*
- volume show -node *local*
- storage array config show -switch *switch\_name*
- system license show -owner *local*
- storage encryption disk show
- security key-manager onboard show-backup
- security key-manager external show
- security key-manager external show-status
- network port reachability show -detail -node *local*

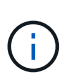

ĴΓ.

Si vous utilisez NetApp Volume Encryption (NVE) ou NetApp Aggregate Encryption (NAE) avec le gestionnaire de clés intégré, conservez la phrase de passe du gestionnaire de clés prête à effectuer la resynchronisation du gestionnaire de clés plus tard dans la procédure.

- 6. Si votre système utilise des lecteurs auto-cryptés, consultez l'article de la base de connaissances ["Comment savoir si un disque est certifié FIPS"](https://kb.netapp.com/onprem/ontap/Hardware/How_to_tell_if_a_drive_is_FIPS_certified) Pour déterminer le type de disques à autocryptage utilisés sur la paire haute disponibilité que vous mettez à niveau. Le logiciel ONTAP prend en charge deux types de disques avec autocryptage :
	- Disques SAS ou NVMe NetApp Storage Encryption (NSE) certifiés FIPS
	- Disques NVMe non-FIPS à autochiffrement (SED)

Vous ne pouvez pas combiner des disques FIPS avec d'autres types de disques sur le même nœud ou la même paire HA.

Vous pouvez utiliser les disques SED avec des disques sans cryptage sur le même nœud ou une paire haute disponibilité.

["En savoir plus sur les disques à autochiffrement pris en charge".](https://docs.netapp.com/us-en/ontap/encryption-at-rest/support-storage-encryption-concept.html#supported-self-encrypting-drive-types)

#### **Corriger la propriété de l'agrégat en cas d'échec d'une vérification préalable du transfert d'agrégats**

En cas d'échec de la vérification de l'état de l'agrégat, vous devez renvoyer les agrégats qui appartiennent au nœud partenaire au nœud propriétaire du nœud de rattachement et relancer le processus de vérification préalable.

#### **Étapes**

1. Renvoyez les agrégats actuellement détenus par le nœud partenaire au nœud propriétaire de rattachement :

```
storage aggregate relocation start -node source_node -destination destination-
node -aggregate-list *
```
2. Vérifiez que ni le nœud1 ni le nœud2 ne possède toujours des agrégats pour lesquels il s'agit du propriétaire actuel (mais pas le propriétaire du domicile) :

```
storage aggregate show -nodes node_name -is-home false -fields owner-name,
home-name, state
```
L'exemple suivant montre la sortie de la commande lorsqu'un nœud est à la fois le propriétaire actuel et le propriétaire du domicile des agrégats :

```
cluster::> storage aggregate show -nodes node1 -is-home true -fields
owner-name, home-name, state
aggregate home-name owner-name state
--------- --------- ---------- ------
aggr1 node1 node1 online
aggr2 node1 node1 online
aggr3 node1 node1 online
aggr4 node1 node1 online
4 entries were displayed.
```
#### **Une fois que vous avez terminé**

Vous devez redémarrer la procédure de remplacement des contrôleurs :

system controller replace start -nodes *node\_names*

#### **Licence**

Chaque nœud du cluster doit avoir son propre fichier de licence NetApp (NLF).

Si vous ne disposez pas de NLF, les fonctions sous licence du cluster sont disponibles pour le nouveau contrôleur. Cependant, l'utilisation de fonctions sans licence sur le contrôleur peut vous mettre hors conformité avec votre contrat de licence. Vous devez donc installer le NLF pour le nouveau contrôleur une fois la mise à niveau terminée.

Reportez-vous à la section ["Références"](#page-77-0) Pour accéder au *site de support NetApp* sur lequel vous pouvez obtenir votre NLF. Les fichiers NLF sont disponibles dans la section *My support* sous *Software licenses*. Si le site ne dispose pas des NLF dont vous avez besoin, contactez votre ingénieur commercial NetApp.

Pour plus d'informations sur les licences, reportez-vous à la section ["Références"](#page-77-0) Pour établir un lien vers *System Administration Reference*.

## <span id="page-14-2"></span>**Gérez le chiffrement du stockage à l'aide du gestionnaire de clés intégré**

Vous pouvez utiliser le gestionnaire de clés intégré (OKM) pour gérer les clés de chiffrement. Si vous avez configuré le gestionnaire de clés intégré OKM, vous devez enregistrer la phrase de passe et les éléments de sauvegarde avant de commencer la mise à niveau.

#### **Étapes**

1. Notez la phrase de passe à l'échelle du cluster.

Il s'agit de la phrase secrète saisie lorsque le gestionnaire de clés intégré OKM a été configuré ou mis à jour via l'interface de ligne de commandes ou l'API REST.

2. Sauvegardez les informations du gestionnaire de clés en exécutant security key-manager onboard show-backup commande.

#### **Suspendre les relations SnapMirror (facultatif)**

Avant de poursuivre l'opération, vous devez confirmer que toutes les relations SnapMirror sont suspendues. Lorsqu'une relation SnapMirror est mise en veille, elle reste suspension sur l'ensemble des redémarrages et basculements.

#### **Étapes**

1. Vérifier l'état de la relation SnapMirror sur le cluster destination :

```
snapmirror show
```
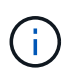

Si l'état est « transfert », vous devez annuler ces transferts : snapmirror abort -destination-vserver *vserver* name

L'annulation échoue si la relation SnapMirror n'est pas à l'état « Transferring ».

2. Arrêter toutes les relations entre le cluster :

snapmirror quiesce -destination-vserver \*

## <span id="page-14-0"></span>**Étape 2. Déplacer les ressources et retirer le nœud 1**

## <span id="page-14-1"></span>**Présentation**

Lors de la phase 2, vous transférez les agrégats non racines et les LIF de données du nœud 1 vers le nœud 2. Ce processus est largement automatisé. L'opération s'interrompt pour vous permettre de vérifier son état. Vous devez reprendre l'opération manuellement. Si nécessaire, vous transférez des agrégats défaillants ou vetotés. Vous enregistrez également les informations du nœud 1 pour les utiliser ultérieurement dans la procédure, puis échangez les modules système du nœud 1 correspondants, retirez le nœud 1 et

netboot le nœud 1 mis à niveau.

#### **Étapes**

- 1. ["Transférez les agrégats non racine et les LIF de données NAS qui appartiennent au nœud1 vers le](#page-15-0) [nœud2"](#page-15-0)
- 2. ["Le transfert d'agrégats a échoué ou a été veto"](#page-16-0)
- 3. ["Retirer le nœud 1"](#page-17-0)
- 4. ["Remplacez les modules système du nœud 1"](#page-17-1)
- 5. ["NetBoot node1"](#page-24-0)

### <span id="page-15-0"></span>**Transférez les agrégats non racine et les LIF de données NAS qui appartiennent au nœud1 vers le nœud2**

Avant de remplacer le nœud 1 par des modules de remplacement pour la mise à niveau de votre système, vous devez déplacer les agrégats non racines et les LIF de données NAS du nœud 1 vers le nœud 2 avant de restaurer à terme les ressources du nœud 1 sur le nœud 1 exécuté sur le système de remplacement. Ce processus est largement automatisé. L'opération s'interrompt pour vous permettre de vérifier son état.

#### **Avant de commencer**

L'opération doit déjà être mise en pause au début de la tâche ; vous devez reprendre manuellement l'opération.

#### **Description de la tâche**

Les LIF distantes gèrent le trafic vers des LUN SAN pendant la procédure de mise à niveau. Vous n'avez pas besoin de déplacer les LIF SAN pour assurer l'état du cluster ou du service au cours de la mise à niveau. Vous devez vérifier que les LIFs sont saines et situées sur les ports appropriés après avoir mis le node1 en ligne en tant que système de remplacement.

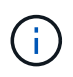

Le propriétaire du home-home pour les agrégats et les LIFs n'est pas modifié ; seul le propriétaire actuel est modifié.

#### **Étapes**

1. Reprendre les opérations de transfert d'agrégats et de déplacement de LIF de données NAS :

system controller replace resume

Tous les agrégats non racine et les LIF de données NAS sont migrés du nœud 1 vers le nœud 2.

L'opération s'interrompt pour vous permettre de vérifier si tous les agrégats non-racine du nœud 1 et les LIF de données non-SAN ont été migrés vers le nœud 2.

2. Vérifier le statut du transfert d'agrégats et du déplacement des LIF de données NAS :

system controller replace show-details

3. Lorsque l'opération est toujours en pause, vérifiez que tous les agrégats non racines sont en ligne pour leur état sur le nœud 2 :

storage aggregate show -node *node2* -state online -root false

L'exemple suivant montre que les agrégats non-root du noeud 2 sont en ligne :

```
cluster::> storage aggregate show -node node2 state online -root false
Aggregate Size Available Used% State #Vols Nodes RAID Status
--------- ------- --------- ----- ------ ----- ------
--------------
aggr_1 744.9GB 744.8GB 0% online 5 node2
raid_dp,normal
aggr_2 825.0GB 825.0GB 0% online 1 node2
raid_dp,normal
2 entries were displayed.
```
Si les agrégats ont été mis hors ligne ou sont devenus étrangers sur le nœud 2, les mettre en ligne en utilisant la commande suivante sur le nœud 2, une fois pour chaque agrégat :

storage aggregate online -aggregate aggr name

4. Vérifier que tous les volumes sont en ligne sur le nœud 2 à l'aide de la commande suivante sur le nœud 2 et en examinant la sortie correspondante :

volume show -node *node2* -state offline

Si un volume est hors ligne sur le nœud 2, mettez-le en ligne à l'aide de la commande suivante sur le nœud 2, une fois pour chaque volume :

volume online -vserver *vserver\_name* -volume *volume\_name*

Le *vserver* name pour utiliser cette commande avec cette commande, figure dans la sortie du précédent volume show commande.

5. si l'une des LIFs est inactive, définissez le statut administratif des LIFs sur up En utilisant la commande suivante, une fois pour chaque LIF :

```
network interface modify -vserver vserver_name -lif LIF_name -home-node
nodename -status-admin up
```
### <span id="page-16-0"></span>**Le transfert d'agrégats a échoué ou a été veto**

Si un agrégat ne peut pas transférer ou est vetoté, vous devez transférer manuellement les agrégats ou, si nécessaire, remplacer les vetos ou les vérifications de destination.

#### **Description de la tâche**

L'opération de relocalisation a été interrompue en raison de l'erreur.

#### **Étapes**

1. Vérifiez les journaux du système de gestion des événements (EMS) pour déterminer pourquoi l'agrégat n'a pas pu transférer ou a été vetoté.

2. Transfert d'agrégats défaillants ou vetotés :

```
storage aggregate relocation start -node node1 -destination node2 -aggregate
-list aggr_name -ndo-controller-upgrade true
```
- 3. Entrez-le lorsque vous y êtes invité  $y$ .
- 4. Vous pouvez forcer le déplacement en utilisant l'une des méthodes suivantes :

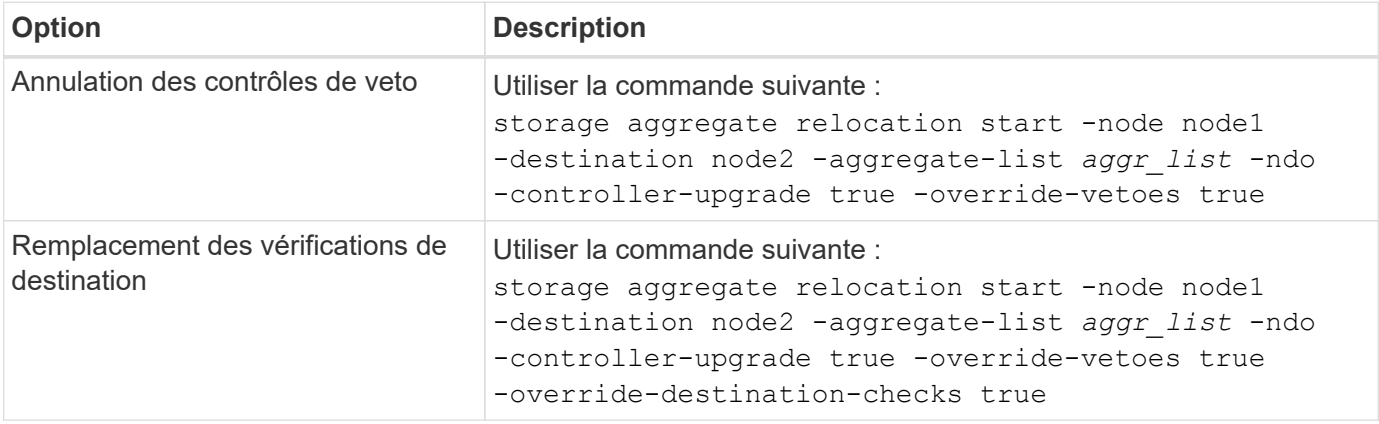

### <span id="page-17-0"></span>**Retirer le nœud 1**

Pour désactiver le nœud 1, vous reprenez l'opération automatisée afin de désactiver la paire haute disponibilité avec le nœud 2 et d'arrêter le nœud 1 correctement.

#### **Étapes**

1. Reprendre l'opération :

system controller replace resume

2. Vérifiez que le noeud 1 a été arrêté :

system controller replace show-details

Une fois le nœud 1 complètement arrêté, le nœud 1 doit se trouver à l'invite DU CHARGEUR>. Pour afficher l'invite DU CHARGEUR>, connectez-vous à la console série du nœud 1.

## <span id="page-17-1"></span>**Remplacez les modules système du nœud 1**

Remplacez les modules système du nœud 1 pour votre configuration de mise à niveau :

• Remplacez le module de contrôleur AFF A220, AFF A200, AFF C190, FAS2620 ou FAS2720

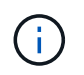

Vous pouvez également utiliser cette procédure pour remplacer un AFF A220 configuré en tant que ASA.

• [Remplacez le contrôleur AFF A700 ou FAS9000 et les modules NVRAM](#page-20-0)

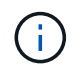

Vous pouvez également utiliser cette procédure pour remplacer un système AFF A700 configuré en tant que ASA.

#### **Remplacez le module de contrôleur AFF A220, AFF A200, AFF C190, FAS2620 ou FAS2720**

À ce stade, le nœud 1 est en panne et toutes les données sont servies par le nœud 2. Les nœuds 1 et 2 se trouvant dans le même châssis et alimentés par le même ensemble d'alimentations, NE mettez PAS le châssis hors tension. Veillez à ne retirer que le module de contrôleur du nœud 1. En général, le nœud 1 est le contrôleur A, situé sur le côté gauche du châssis, lorsque vous regardez les contrôleurs depuis l'arrière du système. L'étiquette du contrôleur se trouve sur le châssis, directement au-dessus du module de contrôleur.

#### **Avant de commencer**

Si vous n'êtes pas déjà mis à la terre, mettez-vous à la terre correctement.

#### **Retirez le module de contrôleur AFF A220, AFF A200, AFF C190, FAS2620 ou FAS2720**

Pour accéder aux composants à l'intérieur du contrôleur, vous devez d'abord retirer le module de contrôleur du système, puis retirer le capot du module de contrôleur.

#### **Étapes**

1. Desserrez le crochet et la bride de boucle qui relient les câbles au périphérique de gestion des câbles, puis débranchez les câbles système et les SFP (si nécessaire) du module de contrôleur, en maintenant une trace de l'emplacement où les câbles ont été connectés.

Laissez les câbles dans le périphérique de gestion des câbles de sorte que lorsque vous réinstallez le périphérique de gestion des câbles, les câbles sont organisés.

2. Retirez et mettez de côté les dispositifs de gestion des câbles des côtés gauche et droit du module de contrôleur.

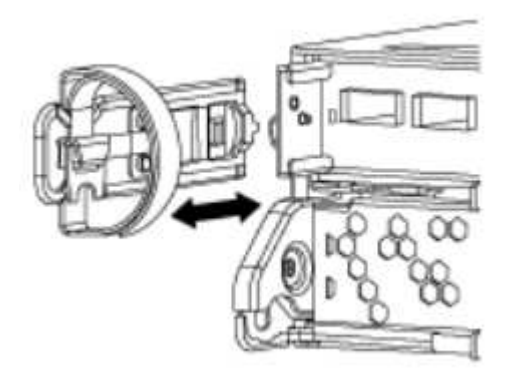

3. Appuyez sur le loquet de la poignée de came jusqu'à ce qu'il se libère, ouvrez complètement la poignée de came pour libérer le module de contrôleur du fond de panier central, puis, à l'aide de deux mains, retirez le module de contrôleur du châssis.

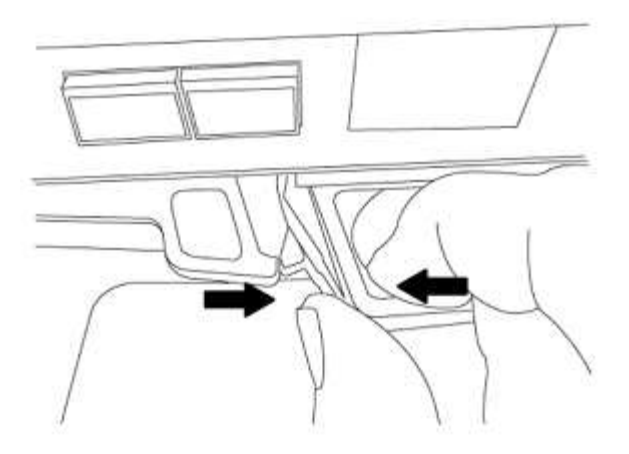

4. Retournez le module de contrôleur et placez-le sur une surface plane et stable.

#### **Installez le module de contrôleur ASA A150, AFF A150 ou FAS2820**

Utilisez la procédure suivante pour installer le module de contrôleur ASA A150, AFF A150 ou FAS2820 dans le nœud 1.

#### **Étapes**

1. Alignez l'extrémité du module de contrôleur avec l'ouverture du châssis, puis poussez doucement le module de contrôleur à mi-course dans le système.

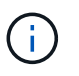

N'insérez pas complètement le module de contrôleur dans le châssis avant d'en avoir été invité dans la procédure.

2. Reliez les ports de gestion et de console au module de contrôleur node1.

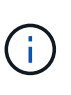

Comme le châssis est déjà sous tension, le nœud 1 démarre l'initialisation du BIOS, suivie de l'AUTOBOOT, dès qu'il est entièrement installé. Pour interrompre le démarrage du nœud 1, il est recommandé de connecter les câbles de console série et de gestion au module de contrôleur node1 avant d'insérer complètement le module de contrôleur dans le slot.

3. Avec la poignée de came en position ouverte, poussez fermement le module de contrôleur jusqu'à ce qu'il rencontre le fond de panier central et qu'il soit bien en place. Le loquet de verrouillage s'élève lorsque le module de contrôleur est bien en place. Fermer la poignée de came en position verrouillée.

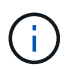

Pour éviter d'endommager les connecteurs, n'utilisez pas de force excessive lorsque vous faites glisser le module de contrôleur dans le châssis.

- 4. Connectez la console série dès que le module est assis et soyez prêt à interrompre AUTOBOOT du nœud 1.
- 5. Après l'interruption DE L'AUTOBOOT, le nœud 1 s'arrête à l'invite DU CHARGEUR. Si vous n'interrompez pas AUTOBOOT à temps et que le nœud1 commence à démarrer, attendez l'invite et appuyez sur **Ctrl-C** pour accéder au menu de démarrage. Une fois que le nœud s'arrête au menu de démarrage, utilisez l'option 8 pour redémarrer le nœud et interrompre le DÉMARRAGE AUTOMATIQUE pendant le redémarrage.
- 6. À l'invite DU CHARGEUR> du nœud 1, définissez les variables d'environnement par défaut :

set-defaults

7. Enregistrez les paramètres des variables d'environnement par défaut :

saveenv

#### <span id="page-20-0"></span>**Remplacez le contrôleur AFF A700 ou FAS9000 et les modules NVRAM**

À ce stade, le nœud 1 est en panne et toutes les données sont servies par le nœud 2. Les nœuds 1 et 2 se trouvant dans le même châssis et alimentés par le même ensemble d'alimentations, NE mettez PAS le châssis hors tension. Vous devez faire attention de ne retirer que le module de contrôleur node1 et le module NVRAM node1. En général, le nœud 1 est le contrôleur A, situé sur le côté gauche du châssis, lorsque vous regardez les contrôleurs depuis l'arrière du système. L'étiquette du contrôleur se trouve sur le châssis, directement audessus du module de contrôleur.

#### **Avant de commencer**

Si vous n'êtes pas déjà mis à la terre, mettez-vous à la terre correctement.

#### **Retirez le module de contrôleur AFF A700 ou FAS9000**

Suivre la procédure suivante pour retirer le module de contrôleur AFF A700 ou FAS9000.

#### **Étapes**

1. Débranchez le câble de la console, le cas échéant, et le câble de gestion du module de contrôleur du nœud 1 avant de retirer le module de contrôleur du nœud 1.

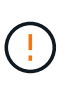

Lorsque vous travaillez sur le nœud 1, vous ne retirez que les câbles de la console et e0M du nœud 1. Au cours de ce processus, vous ne devez pas supprimer ni modifier d'autres câbles ou connexions sur le nœud1 ou le nœud2.

- 2. Déverrouiller et retirer le module de contrôleur A du châssis.
	- a. Faites glisser le bouton orange sur la poignée de came vers le bas jusqu'à ce qu'il se déverrouille.

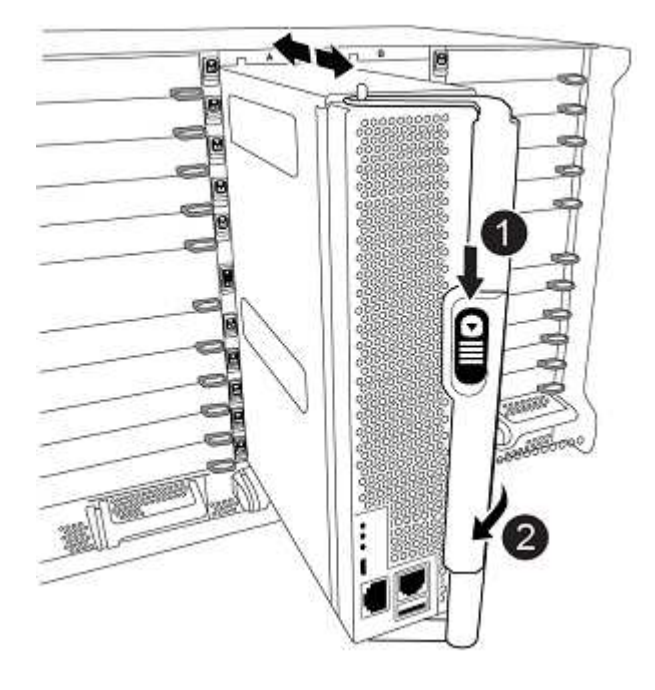

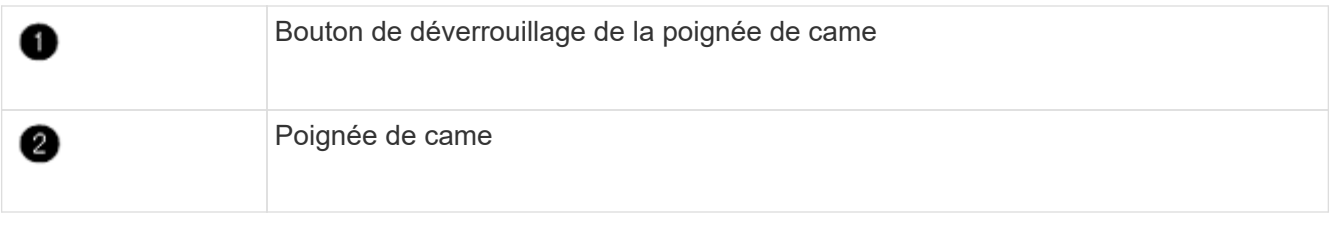

a. Faites pivoter la poignée de came de façon à ce qu'elle désengage complètement le module de contrôleur du châssis, puis faites glisser le module de contrôleur hors du châssis.

Assurez-vous de prendre en charge la partie inférieure du module de contrôleur lorsque vous le faites glisser hors du châssis.

#### **Retirez le module NVRAM AFF A700 ou FAS9000**

Utilisez la procédure suivante pour retirer le module NVRAM AFF A700 ou FAS9000.

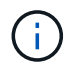

Le module NVRAM AFF A700 ou FAS9000 est situé dans l'emplacement 6 et double la hauteur des autres modules du système.

#### **Étapes**

- 1. Déverrouiller et retirer le module NVRAM du logement 6 du nœud1.
	- a. Appuyer sur le bouton à came numéroté et numéroté.

Le bouton de came s'éloigne du châssis.

b. Faites pivoter le loquet de came vers le bas jusqu'à ce qu'il soit en position horizontale.

Le module NVRAM se désengage du châssis et se déplace en quelques pouces.

c. Retirez le module NVRAM du châssis en tirant sur les languettes de traction situées sur les côtés de la face du module.

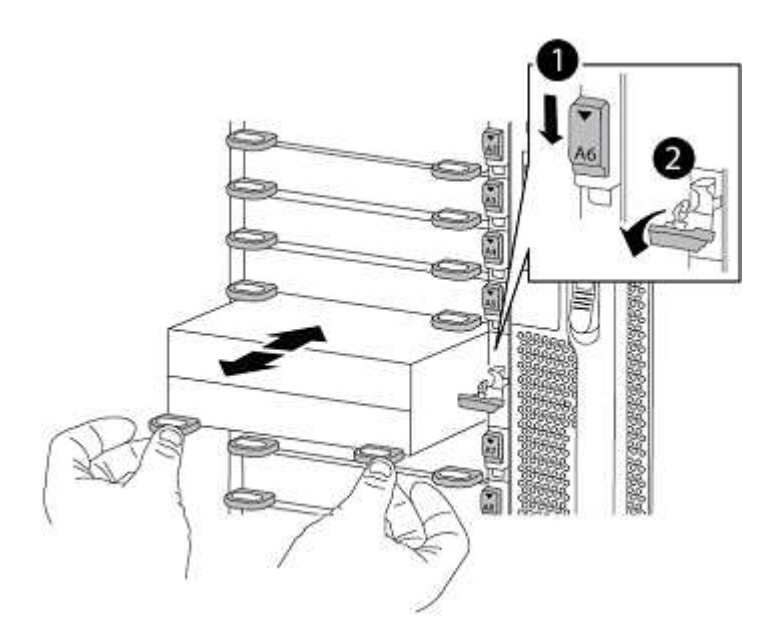

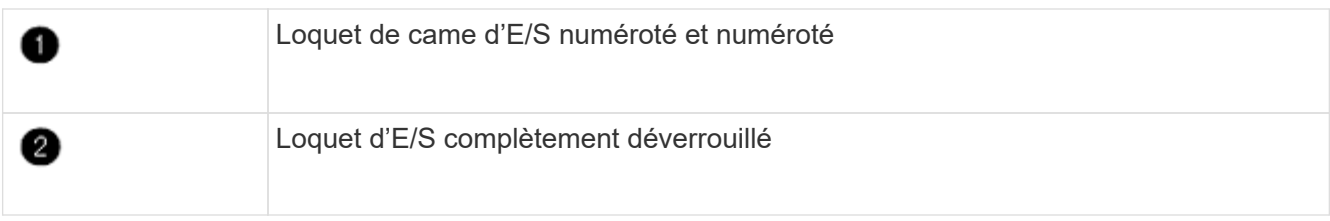

#### **Installez les modules de contrôleur et la mémoire NVRAM du système ASA A900, AFF A900 ou FAS9500**

Installez les modules de contrôleur et NVRAM du système ASA A900, AFF A900 ou FAS9500 que vous avez reçus pour la mise à niveau sur le nœud 1.

Lors de l'installation, vous devez prendre note des points suivants :

- Déplacez tous les modules de remplissage vides dans les emplacements 6-1 et 6-2 de l'ancien module NVRAM vers le nouveau module NVRAM.
- NE déplacez PAS le périphérique coredump du module NVRAM AFF A700 vers le module NVRAM ASA A900 ou AFF A900.
- Déplacez tous les modules de cache Flash installés dans le module NVRAM FAS9000 vers le module NVRAM FAS9500.

#### **Avant de commencer**

Si vous n'êtes pas déjà mis à la terre, mettez-vous à la terre correctement.

#### **Installez le module NVRAM ASA A900, AFF A900 ou FAS9500**

Utilisez la procédure suivante pour installer le module NVRAM ASA A900, AFF A900 ou FAS9500 dans le logement 6 du nœud 1.

#### **Étapes**

- 1. Alignez le module NVRAM sur les bords de l'ouverture du châssis dans le logement 6.
- 2. Faites glisser doucement le module NVRAM dans le slot jusqu'à ce que le loquet de came d'E/S numéroté et numéroté commence à s'engager avec la broche de came d'E/S, puis poussez le loquet de came d'E/S jusqu'à ce que le module NVRAM soit en place.

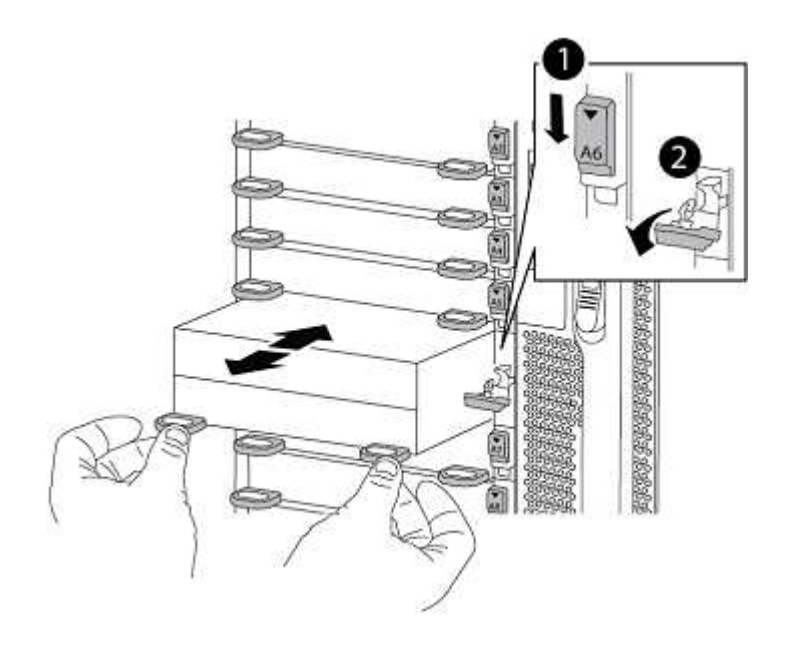

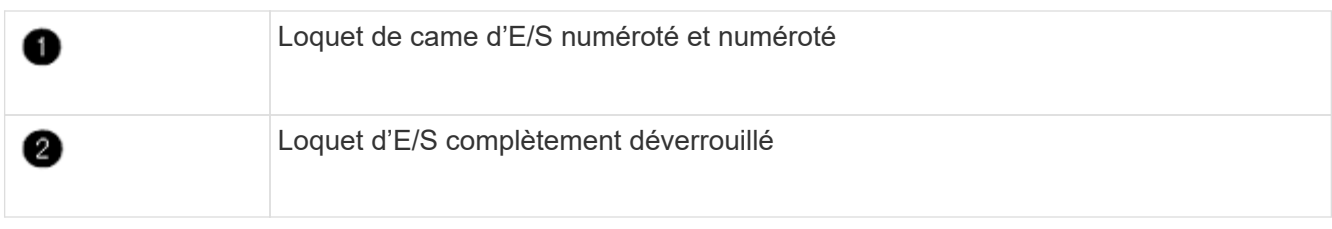

#### **Installez le module de contrôleur ASA A900, AFF A900 ou FAS9500 sur le nœud 1.**

Utilisez la procédure suivante pour installer le module de contrôleur ASA A900, AFA A900 ou FAS9500 dans le nœud 1.

#### **Étapes**

1. Alignez l'extrémité du module de contrôleur avec l'ouverture A du châssis, puis poussez doucement le module de contrôleur à mi-course dans le système.

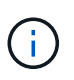

N'insérez pas complètement le module de contrôleur dans le châssis avant d'en avoir été invité dans la procédure.

2. Reliez les ports de gestion et de console au module de contrôleur node1.

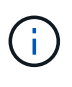

Comme le châssis est déjà sous tension, le nœud 1 démarre l'initialisation du BIOS, suivie de l'AUTOBOOT, dès qu'il est entièrement installé. Pour interrompre le démarrage du nœud 1, il est recommandé de connecter les câbles de console série et de gestion au module de contrôleur node1 avant d'insérer complètement le module de contrôleur dans le slot.

3. Poussez fermement le module de contrôleur dans le châssis jusqu'à ce qu'il rencontre le fond de panier central et qu'il soit bien en place.

Le loquet de verrouillage s'élève lorsque le module de contrôleur est bien en place.

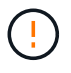

Pour éviter d'endommager les connecteurs, n'utilisez pas de force excessive lorsque vous faites glisser le module de contrôleur dans le châssis.

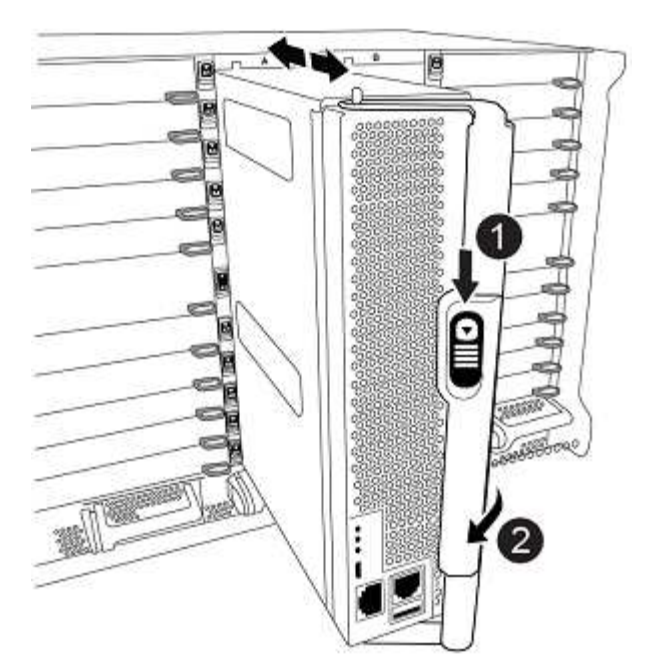

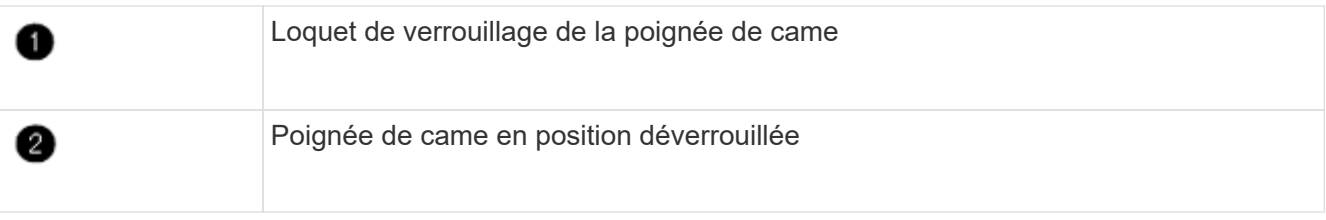

- 4. Connectez la console série dès que le module est assis et soyez prêt à interrompre AUTOBOOT du nœud 1.
- 5. Après l'interruption DE L'AUTOBOOT, le nœud 1 s'arrête à l'invite DU CHARGEUR. Si vous n'interrompez pas AUTOBOOT à temps et que le nœud1 commence à démarrer, attendez l'invite et appuyez sur **Ctrl-C** pour accéder au menu de démarrage. Une fois le nœud arrêté dans le menu de démarrage, utilisez l'option 8 Pour redémarrer le nœud et interrompre L'AUTOBOOT pendant le redémarrage.
- 6. À l'invite DU CHARGEUR> du nœud 1, définissez les variables d'environnement par défaut :

set-defaults

7. Enregistrez les paramètres des variables d'environnement par défaut :

saveenv

## <span id="page-24-0"></span>**NetBoot node1**

Après avoir remplacé les modules système correspondants, vous devez netboot node1. Le terme netboot signifie que vous démarrez à partir d'une image ONTAP stockée sur un serveur distant. Lors de la préparation de netboot, vous ajoutez une copie de l'image de démarrage de ONTAP 9 sur un serveur Web auquel le système peut accéder.

Il n'est pas possible de vérifier la version de ONTAP installée sur le support de démarrage du module de contrôleur de remplacement sauf s'il est installé dans un châssis et sous tension. La version ONTAP du support d'amorçage du système de remplacement doit être identique à la version ONTAP exécutée sur l'ancien système que vous mettez à niveau et les images d'amorçage principale et de sauvegarde doivent correspondre. Pour vérifier la version ONTAP minimale prise en charge pour votre mise à niveau, reportezvous à la section ["Présentation".](#page-2-1)

Vous pouvez configurer les images en effectuant un démarrage suivi de l' wipeconfig commande dans le menu de démarrage. Si le module de contrôleur était auparavant utilisé dans un autre cluster, le wipeconfig commande efface toute configuration résiduelle sur le support d'amorçage.

Vous pouvez également utiliser l'option de démarrage USB pour effectuer le démarrage sur le réseau. Consultez l'article de la base de connaissances ["Utilisation de la commande boot\\_Recovery LOADER pour](https://kb.netapp.com/Advice_and_Troubleshooting/Data_Storage_Software/ONTAP_OS/How_to_use_the_boot_recovery_LOADER_command_for_installing_ONTAP_for_initial_setup_of_a_system) [l'installation de ONTAP pour la configuration initiale d'un système"](https://kb.netapp.com/Advice_and_Troubleshooting/Data_Storage_Software/ONTAP_OS/How_to_use_the_boot_recovery_LOADER_command_for_installing_ONTAP_for_initial_setup_of_a_system).

#### **Avant de commencer**

- Vérifiez que vous pouvez accéder à un serveur HTTP avec le système.
- Téléchargez les fichiers système nécessaires pour votre système et la version correcte de ONTAP depuis le site *support NetApp*. Reportez-vous à la section ["Références"](#page-77-0) Lien vers le *site de support NetApp*.

#### **Description de la tâche**

Vous devez netboot les nouveaux contrôleurs si la même version de ONTAP 9 est installée sur les contrôleurs d'origine. Après avoir installé chaque nouveau contrôleur, vous démarrez le système à partir de l'image ONTAP 9 stockée sur le serveur Web. Vous pouvez ensuite télécharger les fichiers corrects sur le périphérique de démarrage pour les démarrages suivants du système.

#### **Étapes**

- 1. Reportez-vous à la section ["Références"](#page-77-0) Pour accéder au *site de support NetApp* afin de télécharger les fichiers utilisés pour effectuer sur le réseau du système.
- 2. Télécharger le logiciel ONTAP approprié depuis la section de téléchargement du logiciel du site de support *NetApp* et stocker le <ontap\_version> image.tgz fichier dans un répertoire accessible sur le web.
- 3. Accédez au répertoire accessible sur le Web et vérifiez que les fichiers dont vous avez besoin sont disponibles.
- 4. Votre liste de répertoires devrait contenir <ontap\_version>\_image.tgz.
- 5. Configurez la connexion netboot en choisissant l'une des opérations suivantes.

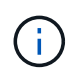

Vous devez utiliser le port de gestion et l'IP comme connexion netboot. N'utilisez pas d'IP de la LIF de données et ne subit aucune panne pendant l'exécution de la mise à niveau.

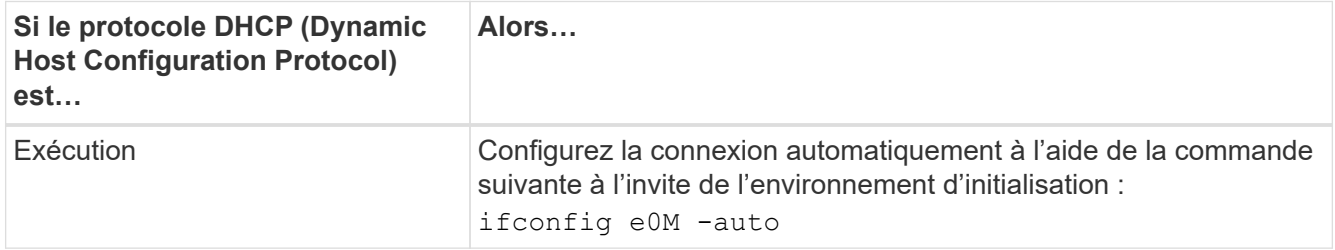

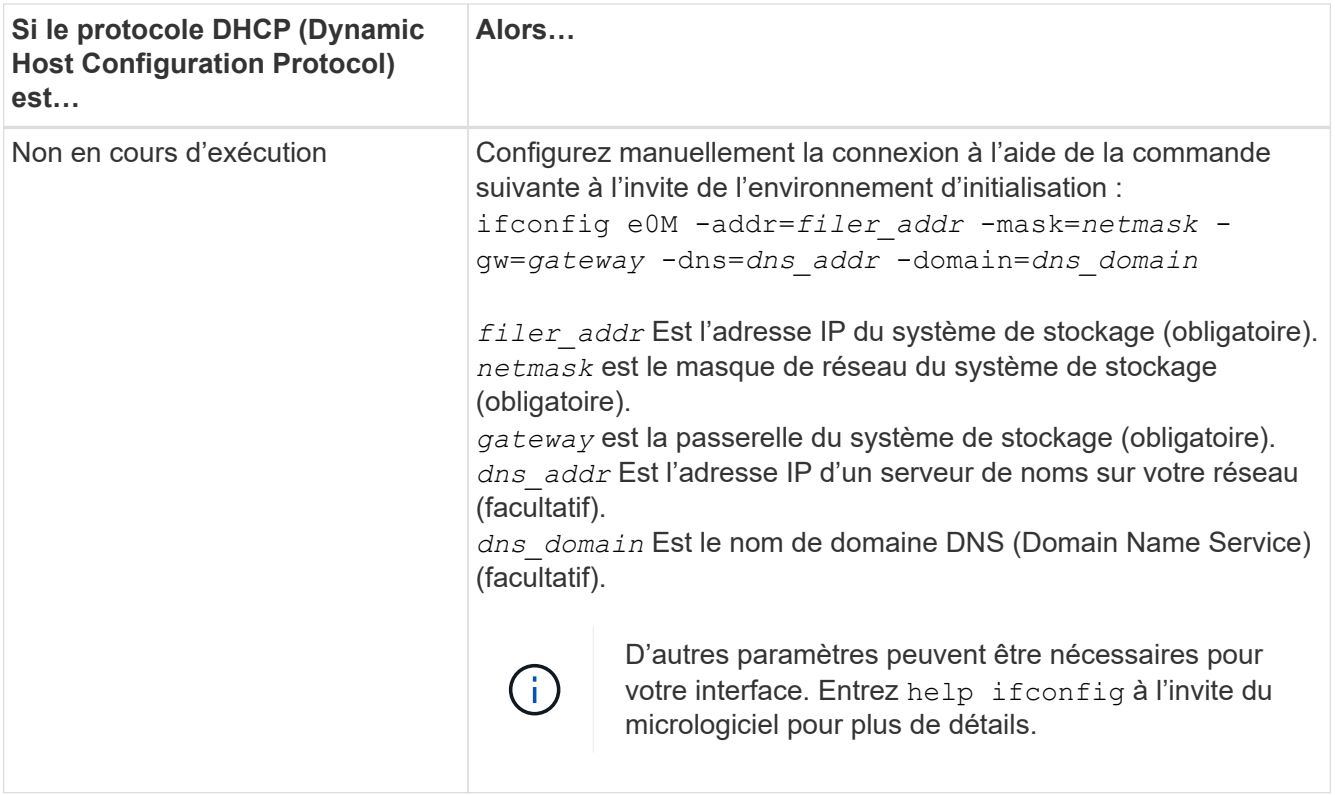

6. Démarrage sur le nœud 1 :

```
netboot http://<web server ip/path to web accessible directory>/netboot/kernel
```
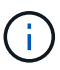

N'interrompez pas l'amorçage.

7. Attendre que le nœud 1 s'exécute sur le module de contrôleur ASA A900, AFF A900 ou FAS9500 pour démarrer et afficher les options du menu de démarrage comme illustré ci-dessous :

```
Please choose one of the following:
(1) Normal Boot.
(2) Boot without /etc/rc.
(3) Change password.
(4) Clean configuration and initialize all disks.
(5) Maintenance mode boot.
(6) Update flash from backup config.
(7) Install new software first.
(8) Reboot node.
(9) Configure Advanced Drive Partitioning.
(10) Set Onboard Key Manager recovery secrets.
(11) Configure node for external key management.
Selection (1-11)?
```
8. Dans le menu de démarrage, sélectionnez option (7) Install new software first.

Cette option de menu permet de télécharger et d'installer la nouvelle image ONTAP sur le périphérique d'amorçage.

Ne tenez pas compte du message suivant :

```
This procedure is not supported for Non-Disruptive Upgrade on an HA pair
```
Cette remarque s'applique aux mises à niveau logicielles ONTAP sans interruption et non aux mises à niveau du contrôleur.

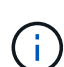

Utilisez toujours netboot pour mettre à jour le nouveau nœud vers l'image souhaitée. Si vous utilisez une autre méthode pour installer l'image sur le nouveau contrôleur, il est possible que l'image incorrecte soit installée. Ce problème s'applique à toutes les versions de ONTAP. Procédure netboot combinée avec l'option (7) Install new software Efface le support de démarrage et place la même version de ONTAP sur les deux partitions d'image.

9. Si vous êtes invité à poursuivre la procédure, entrez y, Et lorsque vous êtes invité à saisir l'URL du pack : http://<web server ip/path to webaccessible directory>/<ontap version> image.tgz

Le <path\_to\_the\_web-accessible\_directory> vous devez indiquer où vous avez téléchargé le <ontap version> image.tgz dans Étape 2.

- 10. Procédez comme suit pour redémarrer le module de contrôleur :
	- a. Entrez n pour ignorer la récupération de sauvegarde lorsque l'invite suivante s'affiche :

Do you want to restore the backup configuration now? {y|n}

b. Entrez y pour redémarrer lorsque vous voyez l'invite suivante :

The node must be rebooted to start using the newly installed software. Do you want to reboot now? {y|n}

Le module de contrôleur redémarre mais s'arrête au menu d'amorçage car le périphérique d'amorçage a été reformaté et les données de configuration doivent être restaurées.

- 11. À l'invite, exécutez le wipeconfig pour effacer toute configuration précédente sur le support de démarrage :
	- a. Lorsque vous voyez le message ci-dessous, répondez yes:

```
This will delete critical system configuration, including cluster
membership.
Warning: do not run this option on a HA node that has been taken
over.
Are you sure you want to continue?:
```
- b. Le nœud redémarre pour terminer le wipeconfig puis s'arrête au menu de démarrage.
- 12. Sélectionnez option 5 pour passer en mode maintenance à partir du menu de démarrage. Réponse yes sur les invites jusqu'à ce que le nœud s'arrête en mode maintenance et à l'invite de commande \*>.
- 13. Vérifiez que le contrôleur et le châssis sont configurés comme ha:

ha-config show

L'exemple suivant montre la sortie du ha-config show commande :

```
Chassis HA configuration: ha
Controller HA configuration: ha
```
14. Si le contrôleur et le châssis ne sont pas configurés comme étant ha, utilisez les commandes suivantes pour corriger la configuration :

ha-config modify controller ha

ha-config modify chassis ha

15. Vérifiez le ha-config paramètres :

ha-config show

Chassis HA configuration: ha Controller HA configuration: ha

16. Arrêt du nœud 1 :

halt

Le nœud 1 doit s'arrêter à l'invite DU CHARGEUR.

17. Sur le node2, vérifiez la date, l'heure et le fuseau horaire du système :

date

:

18. Sur le nœud 1, vérifiez la date à l'aide de la commande suivante à l'invite de l'environnement d'initialisation

show date

19. Si nécessaire, définissez la date sur le noeud 1 :

set date *mm/dd/yyyy*

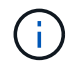

Définissez la date UTC correspondante sur le node1.

20. Sur le nœud 1, vérifiez l'heure à l'aide de la commande suivante à l'invite de l'environnement d'initialisation

:

show time

21. Si nécessaire, définissez l'heure sur le noeud 1 :

set time *hh:mm:ss*

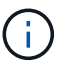

Définissez l'heure UTC correspondante sur le noeud 1.

22. Définissez l'ID du système partenaire sur le nœud 1 :

```
setenv partner-sysid node2_sysid
```
Pour le noeud 1, le partner-sysid doit être celui du node2. Vous pouvez obtenir l'ID système node2 à partir du node show -node *node2* sortie de la commande sur le nœud 2.

a. Enregistrer les paramètres :

saveenv

23. Sur le nœud 1, à l'invite DU CHARGEUR, vérifiez le partner-sysid pour le nœud 1 :

```
printenv partner-sysid
```
## <span id="page-29-0"></span>**Étape 3. Démarrez le nœud 1 avec les modules système de remplacement**

#### <span id="page-29-1"></span>**Présentation**

Au cours de l'étape 3, vous démarrez le nœud 1 avec les modules système mis à niveau et vérifiez l'installation du nœud 1 mis à niveau. Si vous utilisez NetApp Volume Encryption (NVE), vous restaurez la configuration du gestionnaire de clés. Vous pouvez également transférer des agrégats non racines et des LIF de données NAS du nœud 2 vers le nœud mis à niveau 1, puis vérifier que des LIF SAN existent sur le nœud 1.

#### **Étapes**

- 1. ["Démarrez le nœud 1 avec les modules système de remplacement"](#page-29-2)
- 2. ["Vérifiez l'installation du noeud 1"](#page-35-0)
- 3. ["Restaurez la configuration du gestionnaire de clés sur le noeud mis à niveau 1"](#page-40-0)
- 4. ["Déplacement des agrégats non racines et des LIF de données NAS qui appartiennent au nœud 1 du](#page-41-0) [nœud 2 vers le nœud mis à niveau 1"](#page-41-0)

#### <span id="page-29-2"></span>**Démarrez le nœud 1 avec les modules système de remplacement**

Le nœud 1 avec les modules de remplacement est maintenant prêt à démarrer. Cette section fournit les étapes requises pour démarrer node1 avec les modules de remplacement pour les configurations de mise à niveau suivantes :

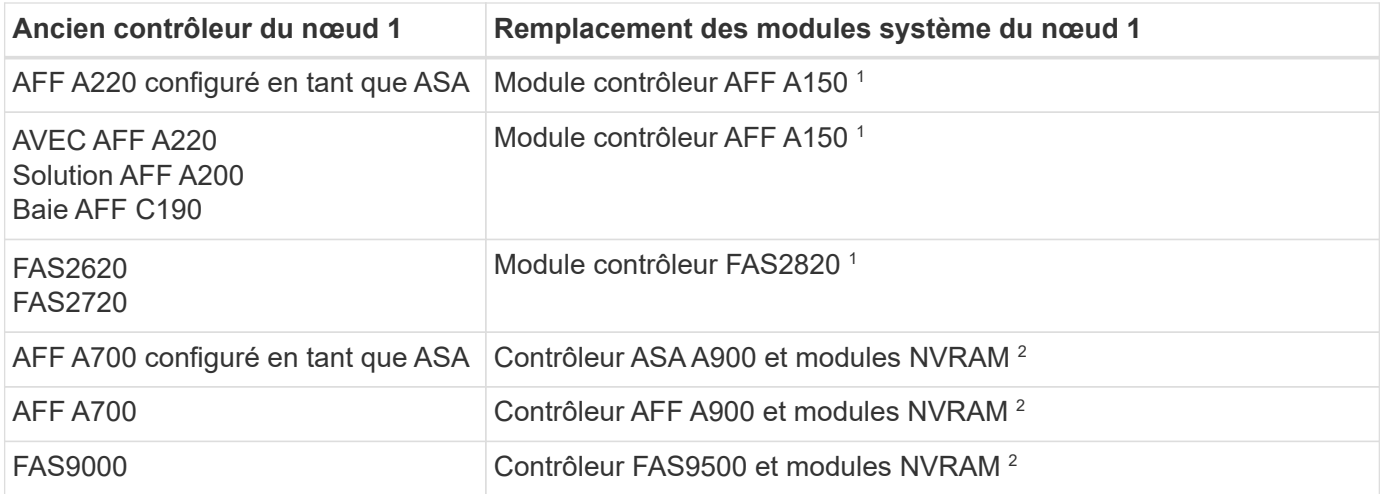

1 lors du remplacement des modules de contrôleur, vous déplacez toutes les connexions de l'ancien vers le module de contrôleur de remplacement.

 $^{\text{2}}$  lors du remplacement du contrôleur et des modules NVRAM, vous déplacez uniquement les connexions de console et de gestion.

#### **Étapes**

<span id="page-30-0"></span>1. si des lecteurs NetApp Storage Encryption (NSE) sont installés, effectuez les opérations suivantes.

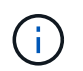

Si ce n'est déjà fait, consultez l'article de la base de connaissances ["Comment savoir si un](https://kb.netapp.com/onprem/ontap/Hardware/How_to_tell_if_a_drive_is_FIPS_certified) [disque est certifié FIPS"](https://kb.netapp.com/onprem/ontap/Hardware/How_to_tell_if_a_drive_is_FIPS_certified) déterminer le type de disques à autocryptage utilisés.

a. Réglez bootarg.storageencryption.support à true ou false:

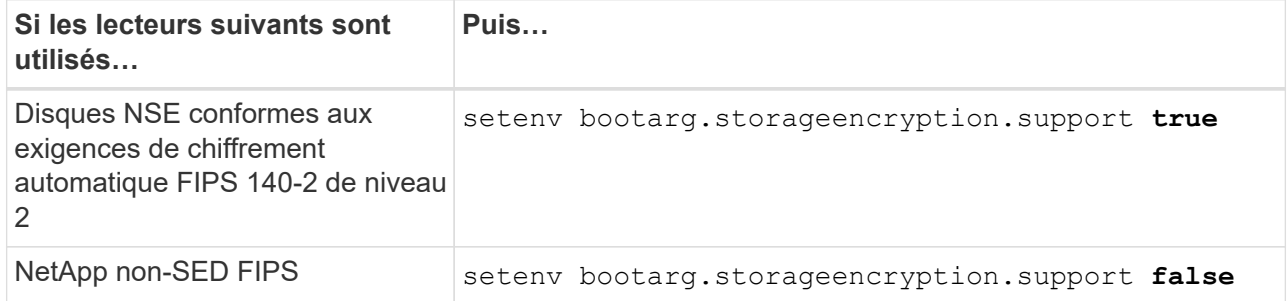

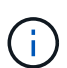

Vous ne pouvez pas combiner des disques FIPS avec d'autres types de disques sur le même nœud ou la même paire HA. Vous pouvez utiliser les disques SED avec des disques sans cryptage sur le même nœud ou une paire haute disponibilité.

b. Accédez au menu de démarrage spécial et sélectionnez option (10) Set Onboard Key Manager recovery secrets.

Saisissez la phrase de passe et les informations de sauvegarde que vous avez enregistrées lors de la procédure précédente. Voir ["Gérez le chiffrement du stockage à l'aide du gestionnaire de clés intégré".](#page-14-2)

2. Démarrez le nœud dans le menu de démarrage :

```
boot_ontap menu
```
3. Réaffectez les anciens disques du nœud 1 au nœud de remplacement 1 en entrant « 22/7 » et en

sélectionnant l'option cachée boot after controller replacement lorsque le nœud s'arrête au menu de démarrage.

Après un bref délai, vous êtes invité à saisir le nom du nœud en cours de remplacement. S'il existe des disques partagés (également appelés partitionnement de disque avancé ou des disques partitionnés), vous êtes invité à saisir le nom de nœud du partenaire haute disponibilité.

Ces invites peuvent être enfouies dans les messages de la console. Si vous ne saisissez pas de nom de nœud ou si vous saisissez un nom incorrect, vous êtes invité à saisir de nouveau le nom.

> Si [localhost:disk.encryptNoSupport:ALERT]: Detected FIPS-certified encrypting drive et, ou, [localhost:diskown.errorDuringIO:error]: error 3 (disk failed) on disk des erreurs se produisent, effectuez les opérations suivantes :

- 
- a. Arrêtez le nœud à l'invite DU CHARGEUR.
- b. Vérifiez et réinitialisez les bootargs de cryptage de stockage mentionnés dans [Étape 1.](#page-30-0)
- c. À l'invite du chargeur, démarrez :

boot\_ontap

Vous pouvez utiliser l'exemple suivant comme référence :

```
LOADER-A> boot_ontap menu
.
.
<output truncated>
.
All rights reserved.
*******************************
\star * \star* Press Ctrl-C for Boot Menu. *
\star * \star*******************************
.
<output truncated>
.
Please choose one of the following:
(1) Normal Boot.
(2) Boot without /etc/rc.
(3) Change password.
(4) Clean configuration and initialize all disks.
(5) Maintenance mode boot.
(6) Update flash from backup config.
(7) Install new software first.
(8) Reboot node.
(9) Configure Advanced Drive Partitioning.
(10) Set Onboard Key Manager recovery secrets.
(11) Configure node for external key management.
Selection (1-11)? 22/7
(22/7) Print this secret List
(25/6) Force boot with multiple filesystem
disks missing.
(25/7) Boot w/ disk labels forced to clean.
(29/7) Bypass media errors.
(44/4a) Zero disks if needed and create new
flexible root volume.
(44/7) Assign all disks, Initialize all
disks as SPARE, write DDR labels
.
.
<output truncated>
.
.
(wipeconfig) Clean all configuration on boot
```

```
device
(boot after controller replacement) Boot after controller upgrade
(boot after mcc transition) Boot after MCC transition
(9a) Unpartition all disks and remove
their ownership information.
(9b) Clean configuration and
initialize node with partitioned disks.
(9c) Clean configuration and
initialize node with whole disks.
(9d) Reboot the node.
(9e) Return to main boot menu.
The boot device has changed. System configuration information could
be lost. Use option (6) to restore the system configuration, or
option (4) to initialize all disks and setup a new system.
Normal Boot is prohibited.
Please choose one of the following:
(1) Normal Boot.
(2) Boot without /etc/rc.
(3) Change password.
(4) Clean configuration and initialize all disks.
(5) Maintenance mode boot.
(6) Update flash from backup config.
(7) Install new software first.
(8) Reboot node.
(9) Configure Advanced Drive Partitioning.
(10) Set Onboard Key Manager recovery secrets.
(11) Configure node for external key management.
Selection (1-11)? boot after controller replacement
This will replace all flash-based configuration with the last backup
to disks. Are you sure you want to continue?: yes
.
.
<output truncated>
.
.
Controller Replacement: Provide name of the node you would like to
replace:<nodename of the node being replaced>
Changing sysid of node node1 disks.
Fetched sanown old owner sysid = 536940063 and calculated old sys id
```

```
= 536940063Partner sysid = 4294967295, owner sysid = 536940063
.
.
<output truncated>
.
.
varfs backup restore: restore using /mroot/etc/varfs.tgz
varfs backup restore: attempting to restore /var/kmip to the boot
device
varfs backup restore: failed to restore /var/kmip to the boot device
varfs backup restore: attempting to restore env file to the boot
device
varfs backup restore: successfully restored env file to the boot
device wrote key file "/tmp/rndc.key"
varfs backup restore: timeout waiting for login
varfs backup restore: Rebooting to load the new varfs
Terminated
<node reboots>
System rebooting...
.
.
Restoring env file from boot media...
copy env file: scenario = head upgrade
Successfully restored env file from boot media...
Rebooting to load the restored env file...
.
System rebooting...
.
.
.
<output truncated>
.
.
.
.
WARNING: System ID mismatch. This usually occurs when replacing a
boot device or NVRAM cards!
Override system ID? {y|n} y
.
.
.
.
Login:
```
Les ID système affichés dans l'exemple précédent sont des exemples d'ID. Les ID système réels des nœuds que vous mettez à niveau seront différents.

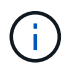

Entre la saisie des noms de nœud à l'invite et à l'invite de connexion, le nœud redémarre plusieurs fois pour restaurer les variables d'environnement, mettre à jour le firmware sur les cartes du système et pour d'autres mises à jour de ONTAP.

## <span id="page-35-0"></span>**Vérifiez l'installation du noeud 1**

Vous devez vérifier l'installation du nœud 1 avec les modules système de remplacement. Comme il n'y a pas de modification des ports physiques, vous n'avez pas besoin de mapper les ports physiques de l'ancien nœud 1 vers le nœud de remplacement 1.

#### **Description de la tâche**

Après avoir initialisé le nœud 1 avec le module de contrôleur de remplacement, vérifiez qu'il est correctement installé. Vous devez patienter jusqu'à ce que le nœud 1 rejoint le quorum, puis reprendre l'opération de remplacement du contrôleur.

À ce stade de la procédure, l'opération de mise à niveau du contrôleur doit avoir été interrompue au moment où le nœud1 tente de rejoindre automatiquement le quorum.

#### **Étapes**

1. Vérifiez que le noeud 1 a rejoint le quorum :

cluster show -node node1 -fields health

La sortie du health ce champ doit être de true.

2. Vérifiez que le noeud 1 fait partie du même cluster que le noeud 2 et qu'il est en bon état :

cluster show

3. Passer en mode privilège avancé :

set advanced

4. Vérifier l'état de l'opération de remplacement du contrôleur et vérifier qu'elle est en pause et dans le même état qu'avant l'arrêt du nœud 1 pour effectuer les tâches physiques liées à l'installation de nouveaux contrôleurs et au déplacement des câbles :

system controller replace show

system controller replace show-details

5. Reprendre l'opération de remplacement du contrôleur :

system controller replace resume

6. L'opération de remplacement du contrôleur s'interrompt pour une intervention et affiche le message suivant :
Cluster::\*> system controller replace show Node Status Error-Action ------------ ------------------------ ------------------------------------ Node1 Paused-for-intervention Follow the instructions given in Step Details Node2 None Step Details: -------------------------------------------- To complete the Network Reachability task, the ONTAP network configuration must be manually adjusted to match the new physical network configuration of the hardware. This includes: 1. Re-create the interface group, if needed, before restoring VLANs. For detailed commands and instructions, refer to the "Re-creating VLANs, ifgrps, and broadcast domains" section of the upgrade controller hardware guide for the ONTAP version running on the new controllers. 2. Run the command "cluster controller-replacement network displacedvlans show" to check if any VLAN is displaced. 3. If any VLAN is displaced, run the command "cluster controllerreplacement network displaced-vlans restore" to restore the VLAN on the desired port. 2 entries were displayed.

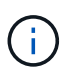

Dans cette procédure, la section *Re-création de VLAN, ifgrps et broadcast domain* a été renommée *Restore network configuration sur node1*.

7. Lorsque le remplacement du contrôleur est en pause, passer à [Restaurez la configuration réseau sur le](#page-36-0) [noeud 1](#page-36-0).

#### <span id="page-36-0"></span>**Restaurez la configuration réseau sur le noeud 1**

Une fois que vous avez confirmé que le nœud1 est dans le quorum et peut communiquer avec le nœud2, vérifiez que les VLAN, les groupes d'interface et les domaines de diffusion du nœud1 sont visibles sur le nœud1. Vérifiez également que tous les ports réseau du nœud1 sont configurés dans leurs domaines de diffusion appropriés.

#### **Description de la tâche**

Pour plus d'informations sur la création et la recrércréation de VLAN, de groupes d'interfaces et de domaines de diffusion, reportez-vous à la section ["Références"](#page-77-0) Pour créer un lien vers le contenu *Network Management*.

## **Étapes**

1. Lister tous les ports physiques qui se trouvent sur le nœud mis à niveau 1 :

network port show -node node1

Tous les ports réseau physique, les ports VLAN et les ports de groupe d'interfaces sur le nœud sont affichés. À partir de cette sortie, vous pouvez voir tous les ports physiques qui ont été déplacés dans le Cluster Broadcast domain par ONTAP. Vous pouvez utiliser cette sortie pour décider des ports à utiliser comme ports membres de groupe d'interface, ports de base VLAN ou ports physiques autonomes pour l'hébergement des LIFs.

2. Lister les rebroadcast domain sur le cluster :

network port broadcast-domain show

3. Lister la possibilité de port réseau de tous les ports du node1 :

network port reachability show -node node1

La sortie doit s'afficher comme dans l'exemple suivant :

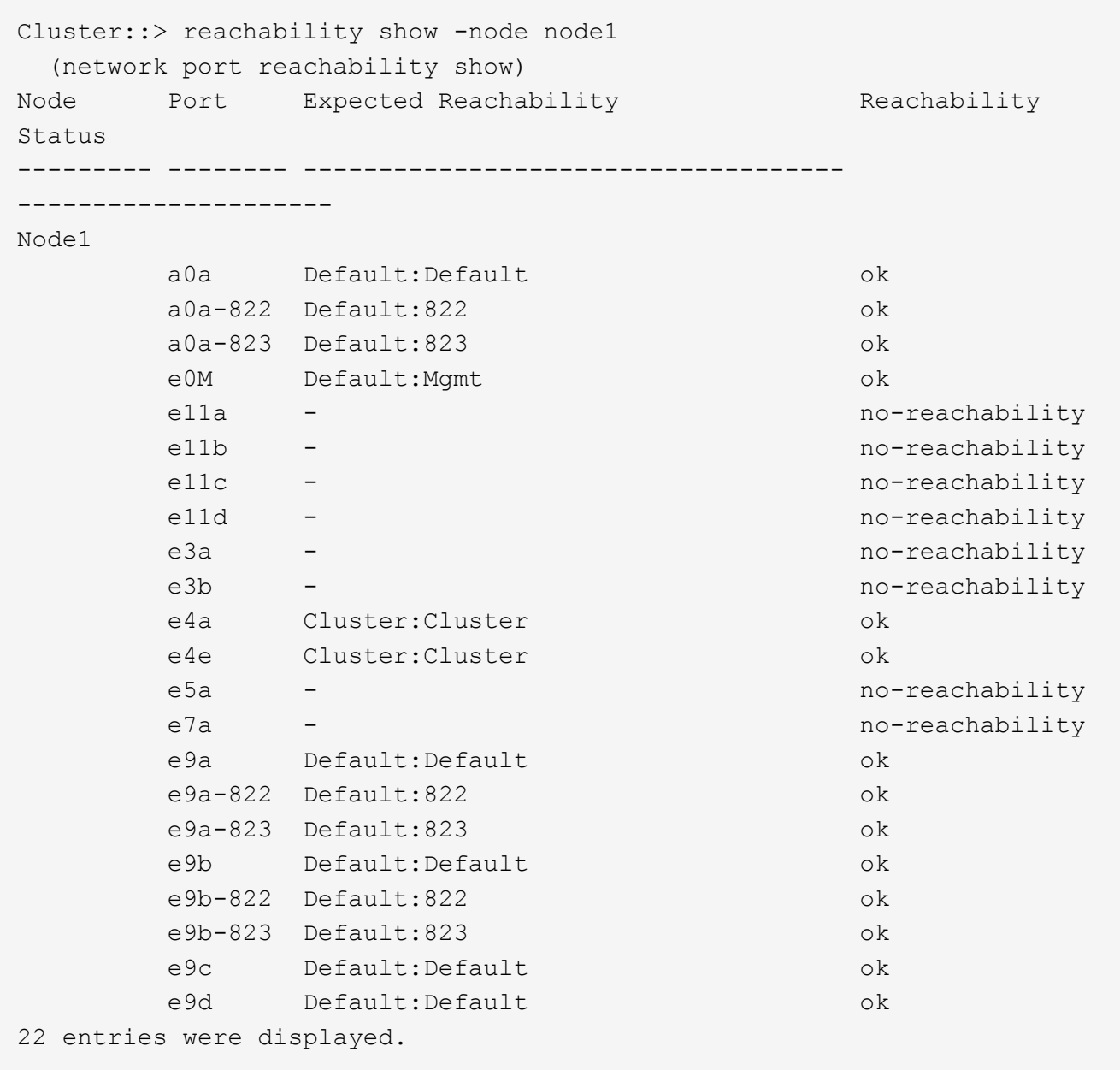

Dans l'exemple précédent, le nœud 1 a démarré après le remplacement du contrôleur. Certains ports n'ont pas de capacité d'accès car il n'y a pas de connectivité physique. Vous devez réparer tous les ports dont le statut d'accessibilité est différent de ok.

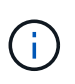

Pendant la mise à niveau, les ports réseau et leur connectivité ne doivent pas changer. Tous les ports doivent résider dans les domaines de diffusion appropriés et la capacité de port réseau ne doit pas changer. Toutefois, avant de déplacer les LIF du nœud 2 vers le nœud 1, vous devez vérifier l'état d'accessibilité et de santé des ports réseau.

<span id="page-38-0"></span>4. réparer l'accessibilité pour chacun des ports sur le noeud 1 avec un état de réabilité autre que ok en utilisant la commande suivante, dans l'ordre suivant :

network port reachability repair -node *node\_name* -port *port\_name*

a. Ports physiques

```
b. Ports VI AN
```
La sortie doit s'afficher comme dans l'exemple suivant :

```
Cluster ::> reachability repair -node node1 -port e11b
```

```
Warning: Repairing port "node1:e11b" may cause it to move into a
different broadcast domain, which can cause LIFs to be re-homed away
from the port. Are you sure you want to continue? \{y|n\}:
```
Un message d'avertissement, tel qu'illustré dans l'exemple précédent, est attendu pour les ports dont l'état d'accessibilité peut être différent de l'état d'accessibilité du domaine de diffusion où il se trouve actuellement. Vérifiez la connectivité du port et la réponse y ou n selon les besoins.

Vérifier que tous les ports physiques ont leur capacité d'accessibilité attendue :

```
network port reachability show
```
Au fur et à mesure que la réparation de l'accessibilité est effectuée, ONTAP tente de placer les ports dans les domaines de diffusion appropriés. Toutefois, si la capacité de réachbilité d'un port ne peut être déterminée et n'appartient à aucun des domaines de diffusion existants, ONTAP créera de nouveaux domaines de diffusion pour ces ports.

5. Vérifiez l'accessibilité des ports :

```
network port reachability show
```
Lorsque tous les ports sont correctement configurés et ajoutés aux domaines de diffusion appropriés, le network port reachability show la commande doit indiquer l'état de la capacité d'accessibilité ok pour tous les ports connectés et l'état en tant que no-reachability pour les ports sans connectivité physique. Si un port signale un état autre que ces deux, effectuez la réparation de la capacité d'accès et ajoutez ou supprimez des ports de leurs domaines de diffusion comme indiqué dans [Étape 4.](#page-38-0)

6. Vérifier que tous les ports ont été placés dans des domaines de diffusion :

network port show

7. Vérifiez que l'unité de transmission maximale (MTU) correcte est configurée pour tous les ports des domaines de diffusion :

network port broadcast-domain show

- 8. Restaurer les ports de base LIF, en précisant les ports de base Vserver et LIF, le cas échéant, à restaurer à l'aide des étapes suivantes :
	- a. Lister les LIFs déplacées :

displaced-interface show

b. Restaurer les home node LIF et les ports home ports :

displaced-interface restore-home-node -node *node\_name* -vserver *vserver\_name* -lif-name *LIF\_name*

9. Vérifier que toutes les LIF disposent d'un port d'origine et sont administrativement en service :

network interface show -fields home-port, status-admin

## **Restaurez la configuration du gestionnaire de clés sur le noeud mis à niveau 1**

Si vous utilisez NetApp Aggregate Encryption (NAE) ou NetApp Volume Encryption (NVE) pour chiffrer des volumes sur le système que vous mettez à niveau, la configuration de chiffrement doit être synchronisée avec les nouveaux nœuds. Si vous ne resynchroniser pas le gestionnaire de clés, lorsque vous transférez les agrégats du nœud 1 depuis le nœud 2 vers le nœud mis à niveau 1 à l'aide du transfert d'agrégats, des défaillances peuvent se produire, car le nœud 1 ne dispose pas des clés de cryptage requises pour mettre en ligne des volumes et des agrégats chiffrés.

#### **Description de la tâche**

Synchronisez la configuration de cryptage avec les nouveaux nœuds en effectuant les étapes suivantes :

#### **Étapes**

1. Exécutez la commande suivante depuis le nœud 1 :

security key-manager onboard sync

2. Vérifier que la clé SVM-KEK est restaurée sur « true » sur le nœud1 avant de transférer les agrégats de données :

```
::> security key-manager key query -node node1 -fields restored -key
-type SVM-KEK
```
**Exemple**

```
::> security key-manager key query -node node1 -fields restored -key
-type SVM-KEK
node vserver key-server key-id
restored
-------- --------- ----------- ---------------------------------------
--------
node1 svm1 "" 00000000000000000200000000000a008a81976
true
                                2190178f9350e071fbb90f00000000000000000
```
# **Déplacement des agrégats non racines et des LIF de données NAS qui appartiennent au nœud 1 du nœud 2 vers le nœud mis à niveau 1**

Après avoir vérifié la configuration réseau sur le nœud 1 et avant de déplacer des agrégats du nœud 2 vers le nœud 1, vérifiez que les LIF de données NAS appartenant au nœud 1 qui se trouvent actuellement sur le nœud 2 sont déplacées du nœud 2 vers le nœud 1. Vous devez également vérifier que les LIFs SAN existent sur le noeud 1.

## **Description de la tâche**

Les LIF distantes gèrent le trafic vers des LUN SAN pendant la procédure de mise à niveau. Le déplacement des LIF SAN n'est pas nécessaire pour assurer l'intégrité du cluster ou du service pendant la mise à niveau. Les LIF SAN ne sont pas déplacées sauf si elles doivent être mappées sur de nouveaux ports. Une fois le nœud 1 mis en ligne, vous devez vérifier que les LIF sont saines et situées sur les ports appropriés.

## **Étapes**

1. Reprendre l'opération de relocalisation :

system controller replace resume

Le système effectue les tâches suivantes :

- Vérification du quorum du cluster
- Vérification de l'ID système
- Vérification de la version d'image
- Vérification de la plate-forme cible
- Vérification de l'accessibilité du réseau

L'opération s'interrompt à cette étape de la vérification de la capacité d'accessibilité du réseau.

2. Effectuez une vérification de l'accessibilité du réseau :

network port reachability show -node node1

Vérifiez que tous les ports connectés, y compris le groupe d'interfaces et les ports VLAN, affichent leur état comme OK.

3. Reprendre l'opération de relocalisation :

system controller replace resume

Le système effectue les vérifications suivantes :

- Vérification de l'état du cluster
- Vérification de l'état de la LIF de cluster

Après ces vérifications, le système replace les agrégats non-racine et les LIF de données NAS qui appartiennent au nœud1 sur le nouveau nœud 1.

L'opération de remplacement du contrôleur s'interrompt une fois le transfert de ressources terminé.

4. Vérifier le statut du transfert d'agrégats et du déplacement des LIF de données NAS :

system controller replace show-details

Si la procédure de remplacement du contrôleur est suspendue, vérifiez et corrigez l'erreur, le cas échéant, puis faites-la resume pour poursuivre l'opération.

5. Si nécessaire, restaurez et restaurez les LIF déplacées. Lister les LIFs déplacées :

cluster controller-replacement network displaced-interface show

Si des LIF sont déplacées, restaurer le nœud de rattachement vers le nœud 1 :

cluster controller-replacement network displaced-interface restore-home-node

6. Reprenez l'opération pour demander au système d'effectuer les vérifications post-requises :

system controller replace resume

Le système effectue les vérifications suivantes :

- Vérification du quorum du cluster
- Vérification de l'état du cluster
- Vérification de la reconstruction d'agrégats
- Vérification de l'état de l'agrégat
- Vérification de l'état du disque
- Vérification de l'état de la LIF de cluster
- Vérification du volume

# **Étape 4. Déplacer les ressources et retirer le nœud 2**

## **Présentation**

Lors de la phase 4, vous transférez les agrégats non racines et les LIF de données NAS du nœud 2 vers le nœud mis à niveau 1, puis retirez le nœud 2.

## **Étapes**

- 1. ["Transférez des agrégats non racines et des LIF de données NAS du nœud 2 vers le nœud 1"](#page-42-0)
- 2. ["Retrait du nœud 2"](#page-44-0)

## <span id="page-42-0"></span>**Transférez des agrégats non racines et des LIF de données NAS du nœud 2 vers le nœud 1**

Avant de remplacer le nœud 2 par le module système de remplacement, vous devez d'abord déplacer les agrégats non-racine qui appartiennent au nœud 2 vers le nœud 1.

#### **Avant de commencer**

Une fois les post-contrôles effectués à partir de l'étape précédente, la version de ressource pour le noeud 2 démarre automatiquement. Les agrégats non-racines et les LIF de données non-SAN sont migrées depuis le nœud 2 vers le nouveau nœud 1.

#### **Description de la tâche**

Une fois les agrégats et les LIF migrés, l'opération est interrompue à des fins de vérification. À ce stade, vous devez vérifier que tous les agrégats non racine et toutes les LIF de données non-SAN sont migrés vers le nouveau nœud 1.

Le propriétaire home des agrégats et des LIF n'est pas modifié ; seul le propriétaire actuel est modifié.

#### **Étapes**

1. Vérifier que tous les agrégats non racines sont en ligne et leur état sur le nœud 1 :

storage aggregate show -node node1 -state online -root false

L'exemple suivant montre que les agrégats non-racines sur le nœud 1 sont en ligne :

cluster::> storage aggregate show -node node1 state online -root false Aggregate Size Available Used% State #Vols Nodes RAID Status ---------- --------- --------- ------ ----- ----- ------ ------- ----- aggr<sub>1</sub> 744.9GB 744.8GB 0% online 5 node1 raid\_dp normal aggr 2 825.0GB 825.0GB 0% online 1 node1 raid\_dp normal 2 entries were displayed.

Si les agrégats ont été mis hors ligne ou sont devenus étrangers sur le nœud 1, les mettre en ligne en utilisant la commande suivante sur le nouveau nœud 1, une fois pour chaque agrégat :

storage aggregate online -aggregate aggr name

2. Vérifiez que tous les volumes sont en ligne sur le nœud 1 à l'aide de la commande suivante sur le nœud 1 et en examinant la sortie correspondante :

volume show -node node1 -state offline

Si un volume est hors ligne sur le nœud 1, mettez-le en ligne à l'aide de la commande suivante sur le nœud 1, une fois pour chaque volume :

volume online -vserver *vserver-name* -volume *volume-name*

Le *vserver-name* pour utiliser cette commande avec cette commande, figure dans la sortie du précédent volume show commande.

3. Vérifier que les LIFs ont été déplacées vers les ports appropriés et sont à l'état de up. Si l'un des LIFs est arrêté, définissez le statut administratif des LIFs sur up En saisissant la commande suivante, une fois pour chaque LIF :

network interface modify -vserver *vserver\_name* -lif *LIF\_name* -home-node *nodename* - status-admin up

4. Vérifier qu'il n'y a pas de LIFs de données restantes sur le nœud2 en utilisant la commande suivante et en examinant le résultat :

network interface show -curr-node *node2* -role data

# <span id="page-44-0"></span>**Retrait du nœud 2**

Pour retirer le nœud 2, vous devez d'abord arrêter correctement le nœud 2 et le retirer du rack ou du châssis.

## **Étapes**

1. Reprendre l'opération :

system controller replace resume

Le nœud s'arrête automatiquement.

## **Une fois que vous avez terminé**

Vous pouvez désaffecter le nœud2 une fois la mise à niveau terminée. Voir ["Désaffectation de l'ancien](#page-70-0) [système"](#page-70-0).

# **Étape 5. Installez les modules système de remplacement sur le nœud 2**

# **Présentation**

Au cours de l'étape 5, vous installez les nouveaux modules système que vous avez reçus pour le node2 mis à niveau, puis netboot node2.

# **Étapes**

- 1. ["Installez les modules système de remplacement sur le nœud 2"](#page-44-1)
- 2. ["NetBoot node2"](#page-47-0)

# <span id="page-44-1"></span>**Installez les modules système de remplacement sur le nœud 2**

Installez les modules système de remplacement que vous avez reçus pour la mise à niveau sur le node2. Le nœud 2 est le contrôleur B situé sur le côté droit du châssis, lorsque vous regardez les contrôleurs depuis l'arrière du système.

- Installez le module de contrôleur ASA A150, AFF A150 ou FAS2820 sur le nœud 2
- Installez les modules de contrôleur et NVRAM ASA A900, AFF A900 ou FAS9500 sur le node2

## **Installez le module de contrôleur ASA A150, AFF A150 ou FAS2820 sur le nœud 2**

Installez le module de contrôleur ASA A150, AFF A150 ou FAS2820 que vous avez reçu pour la mise à niveau sur le node2. Le nœud 2 est le contrôleur B situé sur le côté droit du châssis, lorsque vous regardez les contrôleurs depuis l'arrière du système.

#### **Avant de commencer**

- Si vous n'êtes pas déjà mis à la terre, mettez-vous à la terre correctement.
- Déconnectez tous les câbles, y compris les câbles de la console, de la gestion, du stockage SAS et du réseau de données, du contrôleur à retirer.

#### **Étapes**

1. Alignez l'extrémité du module de contrôleur avec la baie B du châssis, puis poussez doucement le module de contrôleur à mi-course dans le système.

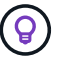

La baie B se trouve sur le châssis, en bas.

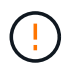

N'insérez pas complètement le module de contrôleur dans le châssis tant que vous n'y êtes pas invité.

2. Reliez les ports de gestion et de console au module de contrôleur node2.

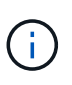

Comme le châssis est déjà sous tension, le nœud 2 commence à démarrer dès qu'il est entièrement installé. Pour éviter le démarrage du nœud 2, NetApp vous recommande de connecter les câbles de console et de gestion au module de contrôleur du nœud 2 avant d'insérer complètement le module de contrôleur dans le slot.

3. Poussez fermement le module de contrôleur dans le châssis jusqu'à ce qu'il rencontre le fond de panier central et qu'il soit bien en place.

Le loquet de verrouillage s'élève lorsque le module de contrôleur est bien en place.

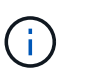

Pour éviter d'endommager les connecteurs, n'utilisez pas de force excessive lorsque vous faites glisser le module de contrôleur dans le châssis.

- 4. Connectez la console série dès que le module est assis et soyez prêt à interrompre AUTOBOOT du nœud 1.
- 5. Après l'interruption DE L'AUTOBOOT, le nœud 2 s'arrête à l'invite DU CHARGEUR. Si vous n'interrompez pas AUTOBOOT à temps et que le nœud2 démarre, attendez l'invite et appuyez sur **Ctrl-C** pour accéder au menu de démarrage. Une fois que le nœud s'arrête au menu de démarrage, utilisez l'option 8 pour redémarrer le nœud et interrompre le DÉMARRAGE AUTOMATIQUE pendant le redémarrage.

#### **Installez les modules de contrôleur et NVRAM ASA A900, AFF A900 ou FAS9500 sur le node2**

Installez les modules de contrôleur et NVRAM du système ASA A900, AFF A900 ou FAS9500 que vous avez reçus pour la mise à niveau sur le nœud 2. Le nœud 2 est le contrôleur B situé sur le côté droit du châssis, lorsque vous regardez les contrôleurs depuis l'arrière du système.

Lors de l'installation, vous devez prendre note des points suivants :

- Déplacez tous les modules de remplissage vides dans les emplacements 6-1 et 6-2 de l'ancien module NVRAM vers le nouveau module NVRAM.
- NE déplacez PAS le périphérique coredump du module NVRAM AFF A700 vers le module NVRAM ASA A900 ou AFF A900.
- Déplacez tous les modules de cache Flash installés dans le module NVRAM FAS9000 vers le module NVRAM FAS9500.

### **Avant de commencer**

Si vous n'êtes pas déjà mis à la terre, mettez-vous à la terre correctement.

#### **Installez le module NVRAM ASA A900, AFF A900 ou FAS9500**

Utilisez la procédure suivante pour installer le module NVRAM ASA A900, AFF A900 ou FAS9500 dans le logement 6 du nœud 2.

## **Étapes**

- 1. Alignez le module NVRAM sur les bords de l'ouverture du châssis dans le logement 6.
- 2. Faites glisser doucement le module NVRAM dans le slot jusqu'à ce que le loquet de came d'E/S numéroté et numéroté commence à s'engager avec la broche de came d'E/S, puis poussez le loquet de came d'E/S jusqu'à ce que le module NVRAM soit en place.

#### **Installez le module de contrôleur ASA A900, AFF A900 ou FAS9500 dans le nœud 2**

Utilisez la procédure suivante pour installer le module de contrôleur ASA A900, AFF A900 ou FAS9500 dans le node2.

## **Étapes**

1. Alignez l'extrémité du module de contrôleur avec la baie B du châssis, puis poussez doucement le module de contrôleur à mi-course dans le système.

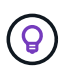

L'étiquette de la baie se trouve sur le châssis, directement au-dessus du module de contrôleur.

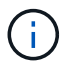

N'insérez pas complètement le module de contrôleur dans le châssis tant que vous n'y êtes pas invité.

2. Reliez les ports de gestion et de console au module de contrôleur node2.

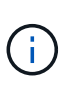

Comme le châssis est déjà sous tension, le nœud 2 commence à démarrer dès qu'il est entièrement installé. Pour éviter le démarrage du nœud 2, il est recommandé de connecter les câbles de console et de gestion au module de contrôleur node2 avant d'insérer complètement le module de contrôleur dans le slot.

3. Poussez fermement le module de contrôleur dans le châssis jusqu'à ce qu'il rencontre le fond de panier central et qu'il soit bien en place.

Le loquet de verrouillage s'élève lorsque le module de contrôleur est bien en place.

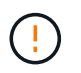

Pour éviter d'endommager les connecteurs, n'utilisez pas de force excessive lorsque vous faites glisser le module de contrôleur dans le châssis.

- 4. Connectez la console série dès que le module est assis et soyez prêt à interrompre AUTOBOOT du nœud 1.
- 5. Après l'interruption DE L'AUTOBOOT, le nœud 2 s'arrête à l'invite DU CHARGEUR. Si vous n'interrompez pas AUTOBOOT à temps et que le nœud2 démarre, attendez l'invite et appuyez sur **Ctrl-C** pour accéder au menu de démarrage. Une fois le nœud arrêté dans le menu de démarrage, utilisez l'option 8 Pour redémarrer le nœud et interrompre L'AUTOBOOT pendant le redémarrage.

6. À l'invite LOADER> du nœud 2, définissez les variables d'environnement par défaut :

set-defaults

7. Enregistrez les paramètres des variables d'environnement par défaut :

saveenv

## <span id="page-47-0"></span>**NetBoot node2**

Après avoir remplacé les modules système node2 correspondants, vous devrez peut-être les initialiser en réseau. Le terme netboot signifie que vous démarrez à partir d'une image ONTAP stockée sur un serveur distant. Lors de la préparation de netboot, vous placez une copie de l'image de démarrage ONTAP 9 sur un serveur Web auquel le système peut accéder.

Il n'est pas possible de vérifier la version de ONTAP installée sur le support de démarrage du module de contrôleur de remplacement sauf s'il est installé dans un châssis et sous tension. La version ONTAP du support d'amorçage du système de remplacement doit être identique à la version ONTAP exécutée sur l'ancien système que vous mettez à niveau et les images d'amorçage principale et de sauvegarde doivent correspondre. Vous pouvez configurer les images en effectuant un démarrage suivi de l' wipeconfig commande dans le menu de démarrage. Si le module de contrôleur était auparavant utilisé dans un autre cluster, le wipeconfig commande efface toute configuration résiduelle sur le support d'amorçage.

Vous pouvez également utiliser l'option de démarrage USB pour effectuer le démarrage sur le réseau. Consultez l'article de la base de connaissances ["Utilisation de la commande boot\\_Recovery LOADER pour](https://kb.netapp.com/Advice_and_Troubleshooting/Data_Storage_Software/ONTAP_OS/How_to_use_the_boot_recovery_LOADER_command_for_installing_ONTAP_for_initial_setup_of_a_system) [l'installation de ONTAP pour la configuration initiale d'un système"](https://kb.netapp.com/Advice_and_Troubleshooting/Data_Storage_Software/ONTAP_OS/How_to_use_the_boot_recovery_LOADER_command_for_installing_ONTAP_for_initial_setup_of_a_system).

## **Avant de commencer**

- Vérifiez que vous pouvez accéder à un serveur HTTP avec le système.
- Téléchargez les fichiers système nécessaires pour votre système et la version correcte de ONTAP depuis le site *support NetApp*. Reportez-vous à la section ["Références"](#page-77-0) Lien vers le *site de support NetApp*.

## **Description de la tâche**

Vous devez netboot les nouveaux contrôleurs si la même version de ONTAP 9 est installée sur les contrôleurs d'origine. Après avoir installé chaque nouveau contrôleur, vous démarrez le système à partir de l'image ONTAP 9 stockée sur le serveur Web. Vous pouvez ensuite télécharger les fichiers corrects sur le périphérique de démarrage pour les démarrages suivants du système.

## **Étapes**

- 1. Reportez-vous à la section ["Références"](#page-77-0) Pour accéder au *site de support NetApp* afin de télécharger les fichiers utilisés pour effectuer sur le réseau du système.
- 2. Télécharger le logiciel ONTAP approprié depuis la section de téléchargement du logiciel du site de support NetApp et stocker le <ontap\_version> image.tgz fichier dans un répertoire accessible sur le web.
- 3. Accédez au répertoire accessible sur le Web et vérifiez que les fichiers dont vous avez besoin sont disponibles.
- 4. Votre liste de répertoires devrait contenir <ontap\_version>\_image.tgz.
- 5. Configurez la connexion netboot en choisissant l'une des opérations suivantes.

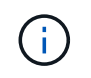

Vous devez utiliser le port de gestion et l'IP comme connexion netboot. N'utilisez pas d'IP de la LIF de données et ne subit aucune panne pendant l'exécution de la mise à niveau.

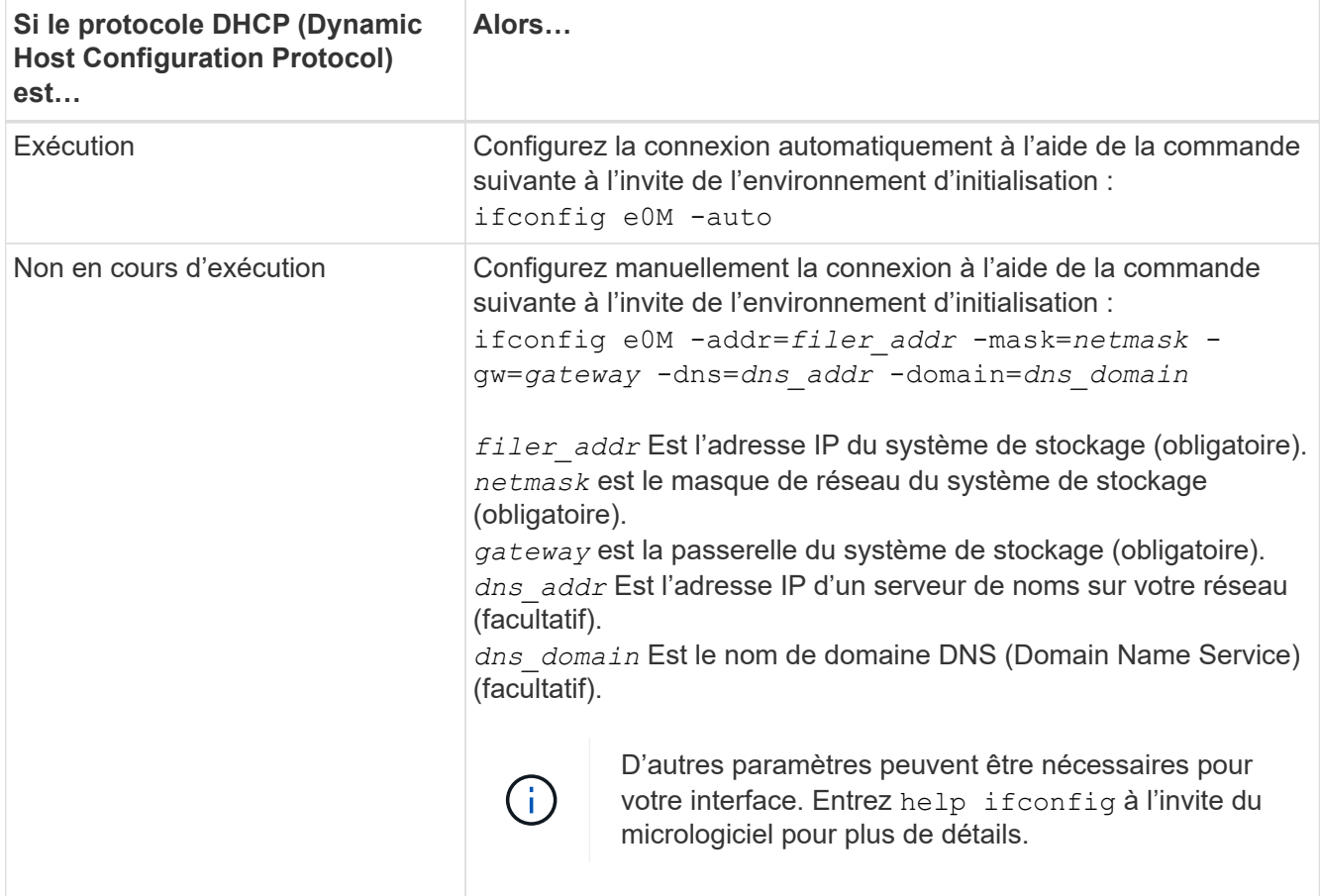

#### 6. Démarrage sur le nœud 2 :

netboot http://<web\_server\_ip/path\_to\_web\_accessible\_directory>/netboot/kernel

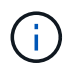

N'interrompez pas l'amorçage.

7. Attendez que le nœud 2 s'exécute sur le module de contrôleur de remplacement pour démarrer et afficher les options du menu de démarrage comme indiqué dans la sortie suivante :

Please choose one of the following: (1) Normal Boot. (2) Boot without /etc/rc. (3) Change password. (4) Clean configuration and initialize all disks. (5) Maintenance mode boot. (6) Update flash from backup config. (7) Install new software first. (8) Reboot node. (9) Configure Advanced Drive Partitioning. (10) Set Onboard Key Manager recovery secrets. (11) Configure node for external key management. Selection (1-11)?

8. Dans le menu de démarrage, sélectionnez option (7) Install new software first.

Cette option de menu permet de télécharger et d'installer la nouvelle image ONTAP sur le périphérique d'amorçage.

Ne tenez pas compte du message suivant :

This procedure is not supported for Non-Disruptive Upgrade on an HA pair

Cette remarque s'applique aux mises à niveau logicielles ONTAP sans interruption et non aux mises à niveau du contrôleur.

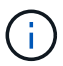

Utilisez toujours netboot pour mettre à jour le nouveau nœud vers l'image souhaitée. Si vous utilisez une autre méthode pour installer l'image sur le nouveau contrôleur, il est possible que l'image incorrecte soit installée. Ce problème s'applique à toutes les versions de ONTAP. Procédure netboot combinée avec l'option (7) Install new software Efface le support de démarrage et place la même version de ONTAP sur les deux partitions d'image.

9. Si vous êtes invité à poursuivre la procédure, entrez y, Et lorsque vous êtes invité à saisir l'URL du pack : http://<web server ip/path to webaccessible directory>/<ontap version> image.tgz

Le <path to the web-accessible directory> vous devez indiquer où vous avez téléchargé le <ontap version> image.tgz dans Étape 2.

- 10. Procédez comme suit pour redémarrer le module de contrôleur :
	- a. Entrez n pour ignorer la récupération de sauvegarde lorsque l'invite suivante s'affiche :

Do you want to restore the backup configuration now? {y|n}

b. Entrez y pour redémarrer lorsque vous voyez l'invite suivante :

```
The node must be rebooted to start using the newly installed
software. Do you want to reboot now? {y|n}
```
Le module de contrôleur redémarre mais s'arrête au menu d'amorçage car le périphérique d'amorçage a été reformaté et les données de configuration doivent être restaurées.

- 11. À l'invite, exécutez le wipeconfig commande pour effacer toute configuration précédente sur le support de démarrage.
	- a. Lorsque vous voyez le message ci-dessous, répondez yes:

```
This will delete critical system configuration, including cluster
membership.
Warning: do not run this option on a HA node that has been taken
over.
Are you sure you want to continue?:
```
- b. Le nœud redémarre pour terminer le wipeconfig puis s'arrête au menu de démarrage.
- 12. Sélectionnez le mode maintenance 5 dans le menu de démarrage et entrez y lorsque vous êtes invité à poursuivre le démarrage.
- 13. Vérifiez que le contrôleur et le châssis sont configurés comme ha:

ha-config show

L'exemple suivant montre la sortie du ha-config show commande :

```
Chassis HA configuration: ha
Controller HA configuration: ha
```
14. Si le contrôleur et le châssis ne sont pas configurés comme étant ha, utilisez les commandes suivantes pour corriger la configuration :

ha-config modify controller ha

ha-config modify chassis ha

15. Arrêt du nœud 2 :

halt

NODE2 doit s'arrêter à l'invite DU CHARGEUR>.

16. Sur le nœud 1, vérifiez la date, l'heure et le fuseau horaire du système :

date

17. Sur le nœud 2, vérifiez la date à l'aide de la commande suivante à l'invite de l'environnement d'initialisation :

show date

18. Si nécessaire, définissez la date sur le noeud 2 :

set date *mm/dd/yyyy*

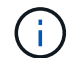

Définissez la date UTC correspondante sur le node2.

19. Sur le nœud 2, vérifiez l'heure à l'aide de la commande suivante à l'invite de l'environnement de démarrage :

show time

20. Si nécessaire, définissez l'heure sur le noeud 2 :

set time *hh:mm:ss*

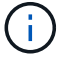

Définissez l'heure UTC correspondante sur le node2.

21. Définissez l'ID du système partenaire sur le nœud 2 :

setenv partner-sysid *node1\_sysid*

Pour le noeud 2, le partner-sysid doit être celui du nœud 1 que vous mettez à niveau.

a. Enregistrer les paramètres :

saveenv

22. Sur le nœud 2, à l'invite DU CHARGEUR, vérifiez le partner-sysid pour le nœud 2 :

printenv partner-sysid

# **Étape 6. Démarrez le nœud 2 avec les modules système de remplacement**

## **Présentation**

Au cours de l'étape 6, vous démarrez node2 avec des modules système mis à niveau et vérifiez l'installation du node2 mis à niveau. Si vous utilisez NetApp Volume Encryption (NVE), vous restaurez la configuration du gestionnaire de clés. Vous pouvez également transférer des agrégats non racines et des LIF de données NAS du nœud 1 vers le nœud 2 mis à niveau, puis vérifier que des LIF SAN existent sur le nœud 2.

- 1. ["Démarrez le nœud 2 avec les modules système de remplacement"](#page-52-0)
- 2. ["Vérifiez l'installation du node2"](#page-57-0)
- 3. ["Restaurez la configuration du gestionnaire de clés sur le noeud 2"](#page-61-0)
- 4. ["Déplacement des agrégats non racines et des LIF de données NAS vers le nœud 2"](#page-62-0)

## <span id="page-52-0"></span>**Démarrez le nœud 2 avec les modules système de remplacement**

Le nœud 2 avec les modules de remplacement est maintenant prêt à démarrer. La mise à niveau par permutation des modules système implique de déplacer uniquement la console et les connexions de gestion. Cette section fournit les étapes requises pour démarrer node2 avec les modules de remplacement pour les configurations de mise à niveau suivantes :

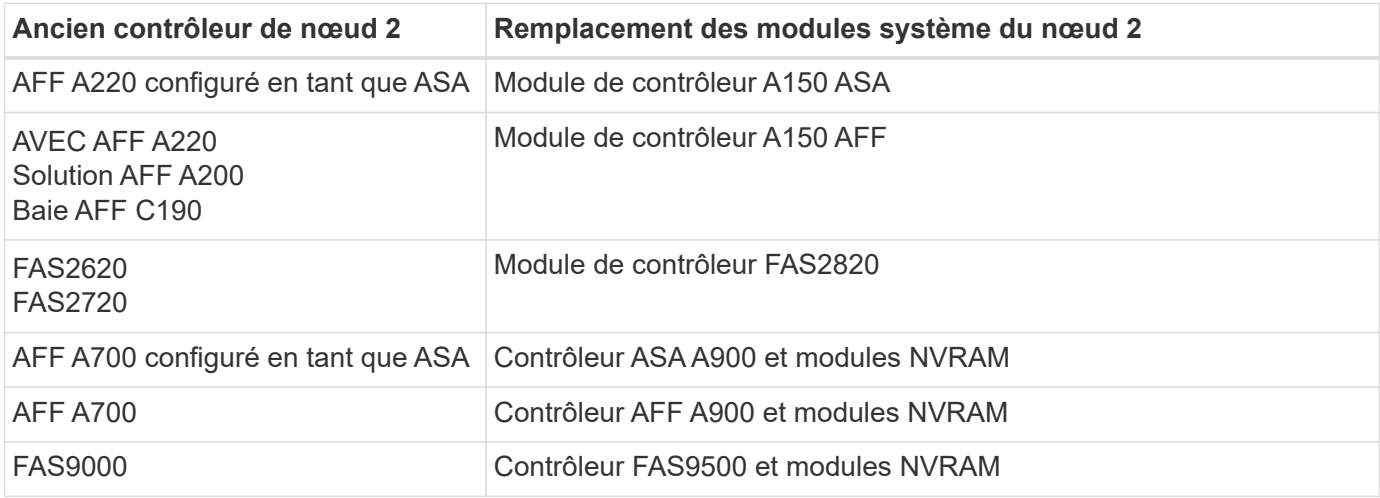

## **Étapes**

<span id="page-52-1"></span>1. si des disques NetApp Storage Encryption (NSE) sont installés, effectuez les opérations suivantes.

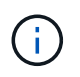

Si ce n'est déjà fait, consultez l'article de la base de connaissances ["Comment savoir si un](https://kb.netapp.com/onprem/ontap/Hardware/How_to_tell_if_a_drive_is_FIPS_certified) [disque est certifié FIPS"](https://kb.netapp.com/onprem/ontap/Hardware/How_to_tell_if_a_drive_is_FIPS_certified) déterminer le type de disques à autocryptage utilisés.

a. Réglez bootarg.storageencryption.support à true ou false:

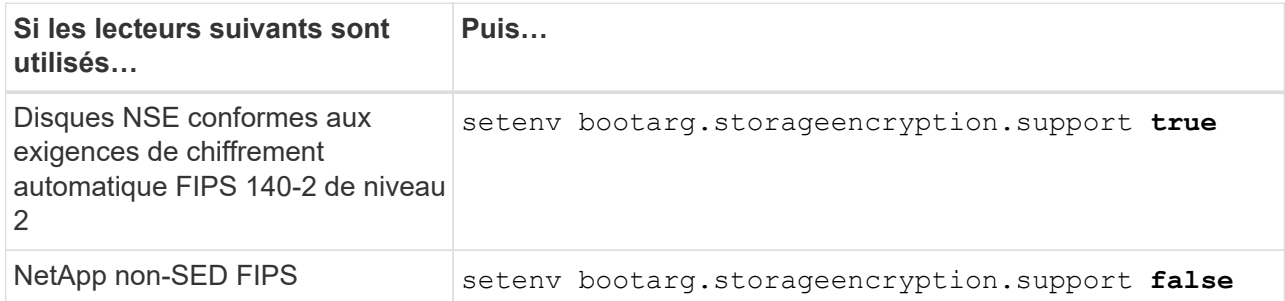

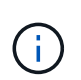

Vous ne pouvez pas combiner des disques FIPS avec d'autres types de disques sur le même nœud ou la même paire HA. Vous pouvez utiliser les disques SED avec des disques sans cryptage sur le même nœud ou une paire haute disponibilité.

b. Accédez au menu de démarrage spécial et sélectionnez option (10) Set Onboard Key Manager recovery secrets.

Saisissez la phrase de passe et les informations de sauvegarde que vous avez enregistrées lors de la procédure précédente. Voir ["Gérez le chiffrement du stockage à l'aide du gestionnaire de clés intégré".](#page-14-0)

2. Démarrez le nœud dans le menu de démarrage :

boot\_ontap menu

3. Réaffectez les anciens disques du nœud 2 au nœud de remplacement 2 en entrant « 22/7 » et en sélectionnant l'option cachée boot after controller replacement lorsque le nœud s'arrête au menu de démarrage.

Après un bref délai, vous êtes invité à saisir le nom du nœud en cours de remplacement. S'il existe des disques partagés (également appelés partitionnement de disque avancé ou des disques partitionnés), vous êtes invité à saisir le nom de nœud du partenaire haute disponibilité.

Ces invites peuvent être enfouies dans les messages de la console. Si vous ne saisissez pas de nom de nœud ou si vous saisissez un nom incorrect, vous êtes invité à saisir de nouveau le nom.

> Si [localhost:disk.encryptNoSupport:ALERT]: Detected FIPS-certified encrypting drive et, ou, [localhost:diskown.errorDuringIO:error]: error 3 (disk failed) on disk des erreurs se produisent, effectuez les opérations suivantes :

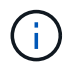

- a. Arrêtez le nœud à l'invite DU CHARGEUR.
- b. Vérifiez et réinitialisez les bootargs de cryptage de stockage mentionnés dans [Étape 1.](#page-52-1)
- c. À l'invite du chargeur, démarrez :

boot\_ontap

Vous pouvez utiliser l'exemple suivant comme référence :

```
LOADER-A> boot_ontap menu
.
.
<output truncated>
.
All rights reserved.
*******************************
\star * \star* Press Ctrl-C for Boot Menu. *
\star * \star*******************************
.
<output truncated>
.
Please choose one of the following:
(1) Normal Boot.
(2) Boot without /etc/rc.
(3) Change password.
(4) Clean configuration and initialize all disks.
(5) Maintenance mode boot.
(6) Update flash from backup config.
(7) Install new software first.
(8) Reboot node.
(9) Configure Advanced Drive Partitioning.
(10) Set Onboard Key Manager recovery secrets.
(11) Configure node for external key management.
Selection (1-11)? 22/7
(22/7) Print this secret List
(25/6) Force boot with multiple filesystem
disks missing.
(25/7) Boot w/ disk labels forced to clean.
(29/7) Bypass media errors.
(44/4a) Zero disks if needed and create new
flexible root volume.
(44/7) Assign all disks, Initialize all
disks as SPARE, write DDR labels
.
.
<output truncated>
.
.
(wipeconfig) Clean all configuration on boot
```

```
device
(boot after controller replacement) Boot after controller upgrade
(boot after mcc transition) Boot after MCC transition
(9a) Unpartition all disks and remove
their ownership information.
(9b) Clean configuration and
initialize node with partitioned disks.
(9c) Clean configuration and
initialize node with whole disks.
(9d) Reboot the node.
(9e) Return to main boot menu.
The boot device has changed. System configuration information could
be lost. Use option (6) to restore the system configuration, or
option (4) to initialize all disks and setup a new system.
Normal Boot is prohibited.
Please choose one of the following:
(1) Normal Boot.
(2) Boot without /etc/rc.
(3) Change password.
(4) Clean configuration and initialize all disks.
(5) Maintenance mode boot.
(6) Update flash from backup config.
(7) Install new software first.
(8) Reboot node.
(9) Configure Advanced Drive Partitioning.
(10) Set Onboard Key Manager recovery secrets.
(11) Configure node for external key management.
Selection (1-11)? boot after controller replacement
This will replace all flash-based configuration with the last backup
to disks. Are you sure you want to continue?: yes
.
.
<output truncated>
.
.
Controller Replacement: Provide name of the node you would like to
replace:<nodename of the node being replaced>
Changing sysid of node node1 disks.
Fetched sanown old owner sysid = 536940063 and calculated old sys id
```

```
= 536940063Partner sysid = 4294967295, owner sysid = 536940063
.
.
<output truncated>
.
.
varfs backup restore: restore using /mroot/etc/varfs.tgz
varfs backup restore: attempting to restore /var/kmip to the boot
device
varfs backup restore: failed to restore /var/kmip to the boot device
varfs backup restore: attempting to restore env file to the boot
device
varfs backup restore: successfully restored env file to the boot
device wrote key file "/tmp/rndc.key"
varfs backup restore: timeout waiting for login
varfs backup restore: Rebooting to load the new varfs
Terminated
<node reboots>
System rebooting...
.
.
Restoring env file from boot media...
copy env file: scenario = head upgrade
Successfully restored env file from boot media...
Rebooting to load the restored env file...
.
System rebooting...
.
.
.
<output truncated>
.
.
.
.
WARNING: System ID mismatch. This usually occurs when replacing a
boot device or NVRAM cards!
Override system ID? {y|n} y
.
.
.
.
Login:
```
Les ID système affichés dans l'exemple précédent sont des exemples d'ID. Les ID système réels des nœuds que vous mettez à niveau seront différents.

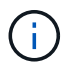

Entre la saisie des noms de nœud à l'invite et à l'invite de connexion, le nœud redémarre plusieurs fois pour restaurer les variables d'environnement, mettre à jour le firmware sur les cartes du système et pour d'autres mises à jour de ONTAP.

# <span id="page-57-0"></span>**Vérifiez l'installation du node2**

Vous devez vérifier l'installation du nœud 2 avec les modules système de remplacement. Comme il n'y a pas de modification des ports physiques, vous n'avez pas besoin d'mapper les ports physiques de l'ancien nœud 2 vers le nœud de remplacement 2.

## **Description de la tâche**

Après avoir initialisé le nœud 1 avec le module système de remplacement, vérifiez qu'il est correctement installé. Vous devez patienter jusqu'à ce que le nœud 2 rejoint le quorum, puis reprendre l'opération de remplacement du contrôleur.

À ce stade de la procédure, l'opération s'interrompt pendant que le noeud 2 rejoint le quorum.

## **Étapes**

1. Vérifiez que le noeud 2 a rejoint le quorum :

cluster show -node node2 -fields health

La sortie du health ce champ doit être de true.

2. Vérifiez que le noeud 2 fait partie du même cluster que le noeud 1 et qu'il est en bon état :

cluster show

3. Passer en mode privilège avancé :

set advanced

4. Vérifier l'état de l'opération de remplacement du contrôleur et vérifier qu'elle est en pause et dans le même état qu'avant l'arrêt du nœud 2 pour effectuer les tâches physiques liées à l'installation de nouveaux contrôleurs et au déplacement des câbles :

system controller replace show

system controller replace show-details

5. Reprendre l'opération de remplacement du contrôleur :

system controller replace resume

6. L'opération de remplacement du contrôleur s'interrompt pour une intervention et affiche le message suivant

:

Cluster::\*> system controller replace show Node Status Error-Action ------------ ------------------------ ------------------------------------ Node2 Paused-for-intervention Follow the instructions given in Step Details Node1 None Step Details: -------------------------------------------- To complete the Network Reachability task, the ONTAP network configuration must be manually adjusted to match the new physical network configuration of the hardware. This includes: 1. Re-create the interface group, if needed, before restoring VLANs. For detailed commands and instructions, refer to the "Re-creating VLANs, ifgrps, and broadcast domains" section of the upgrade controller hardware guide for the ONTAP version running on the new controllers. 2. Run the command "cluster controller-replacement network displacedvlans show" to check if any VLAN is displaced. 3. If any VLAN is displaced, run the command "cluster controllerreplacement network displaced-vlans restore" to restore the VLAN on the desired port. 2 entries were displayed.

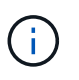

Dans cette procédure, la section *Re-création de VLAN, ifgrps et broadcast domain* a été renommée *Restore network configuration sur node2*.

7. Lorsque le remplacement du contrôleur est en pause, passer à [Restaurez la configuration réseau sur le](#page-58-0) [noeud 2](#page-58-0).

#### <span id="page-58-0"></span>**Restaurez la configuration réseau sur le noeud 2**

Une fois que vous avez confirmé que le nœud2 est dans le quorum et peut communiquer avec le nœud1, vérifiez que les VLAN, les groupes d'interface et les domaines de diffusion du nœud1 sont visibles sur le nœud2. Vérifiez également que tous les ports réseau du node2 sont configurés dans leurs domaines de diffusion appropriés.

#### **Description de la tâche**

Pour plus d'informations sur la création et la recrércréation de VLAN, de groupes d'interfaces et de domaines de diffusion, reportez-vous à la section ["Références"](#page-77-0) Pour créer un lien vers le contenu *Network Management*.

#### **Étapes**

1. Lister tous les ports physiques qui se trouvent sur le nœud mis à niveau 2 :

network port show -node node2

Tous les ports réseau physique, les ports VLAN et les ports de groupe d'interfaces sur le nœud sont affichés. À partir de cette sortie, vous pouvez voir tous les ports physiques qui ont été déplacés dans le Cluster Broadcast domain par ONTAP. Vous pouvez utiliser cette sortie pour décider des ports à utiliser comme ports membres de groupe d'interface, ports de base VLAN ou ports physiques autonomes pour l'hébergement des LIFs.

2. Lister les rebroadcast domain sur le cluster :

network port broadcast-domain show

3. Lister la possibilité de port réseau de tous les ports du node2 :

network port reachability show -node node2

Vous devez voir des valeurs de sortie similaires à l'exemple suivant. Les noms de port et de diffusion varient.

Cluster::\*> network port reachability show -node local Node Port Expected Reachability Charachability Status --------- -------- ------------------------------------ --------------------- Node2 e0M Default:Mgmt no-reachability e10a Default:Default-3 ok e10b Default:Default-4 ok e11a Cluster: Cluster no-reachability e11b Cluster: Cluster no-reachability e11c - no-reachability e11d - no-reachability e2a Default:Default-1 ok e2b Default:Default-2 ok e9a Default:Default no-reachability e9b Default:Default no-reachability e9c Default:Default no-reachability e9d Default:Default no-reachability 13 entries were displayed.

Dans l'exemple précédent, le nœud 2 a démarré et a rejoint le quorum après le remplacement du contrôleur. Il dispose de plusieurs ports qui n'ont pas d'accessibilité et sont en attente d'une acquisition de capacité de remboursement.

<span id="page-59-0"></span>4. réparer l'accessibilité pour chacun des ports du node2 avec un état de réabilité autre que ok en utilisant la commande suivante, dans l'ordre suivant :

network port reachability repair -node *node\_name* -port *port\_name*

- a. Ports physiques
- b. Ports VLAN

La sortie doit s'afficher comme dans l'exemple suivant :

Cluster ::> reachability repair -node node2 -port e9d

```
Warning: Repairing port "node2:e9d" may cause it to move into a
different broadcast domain, which can cause LIFs to be re-homed away
from the port. Are you sure you want to continue? \{y|n\}:
```
Un message d'avertissement, tel qu'illustré dans l'exemple précédent, est attendu pour les ports dont l'état d'accessibilité peut être différent de l'état d'accessibilité du domaine de diffusion où il se trouve actuellement. Vérifiez la connectivité du port et la réponse y ou n selon les besoins.

Vérifier que tous les ports physiques ont leur capacité d'accessibilité attendue :

network port reachability show

Au fur et à mesure que la réparation de l'accessibilité est effectuée, ONTAP tente de placer les ports dans les domaines de diffusion appropriés. Toutefois, si la capacité de réachbilité d'un port ne peut être déterminée et n'appartient à aucun des domaines de diffusion existants, ONTAP créera de nouveaux domaines de diffusion pour ces ports.

5. Vérifiez l'accessibilité des ports :

network port reachability show

Lorsque tous les ports sont correctement configurés et ajoutés aux domaines de diffusion appropriés, le network port reachability show la commande doit indiquer l'état de la capacité d'accessibilité ok pour tous les ports connectés et l'état en tant que no-reachability pour les ports sans connectivité physique. Si un port signale un état autre que ces deux, effectuez la réparation de la capacité d'accès et ajoutez ou supprimez des ports de leurs domaines de diffusion comme indiqué dans [Étape 4.](#page-59-0)

6. Vérifier que tous les ports ont été placés dans des domaines de diffusion :

network port show

7. Vérifiez que l'unité de transmission maximale (MTU) correcte est configurée pour tous les ports des domaines de diffusion :

network port broadcast-domain show

8. Restaurer les ports de base LIF, en précisant les ports de base Vserver et LIF, le cas échéant, à restaurer à l'aide des étapes suivantes :

a. Lister les LIFs déplacées :

displaced-interface show

b. Restaurer les home node LIF et les ports home ports :

```
displaced-interface restore-home-node -node node_name -vserver vserver_name
-lif-name LIF_name
```
9. Vérifier que toutes les LIF disposent d'un port d'origine et sont administrativement en service :

```
network interface show -fields home-port, status-admin
```
## <span id="page-61-0"></span>**Restaurez la configuration du gestionnaire de clés sur le noeud 2**

Si vous utilisez NetApp Aggregate Encryption (NAE) ou NetApp Volume Encryption (NVE) pour chiffrer les volumes sur le système que vous mettez à niveau, la configuration de chiffrement doit être synchronisée avec les nouveaux nœuds. Si vous ne resynchroniser pas le gestionnaire de clés, lorsque vous transférez les agrégats du nœud 2 depuis le nœud mis à niveau 1 vers le nœud mis à niveau 2 à l'aide du transfert d'agrégats, des pannes peuvent se produire, car le nœud 2 ne dispose pas des clés de cryptage requises pour mettre en ligne les volumes et les agrégats chiffrés.

#### **Description de la tâche**

Synchronisez la configuration de cryptage avec les nouveaux nœuds en effectuant les étapes suivantes :

#### **Étapes**

1. Exécutez la commande suivante depuis le nœud 2 :

security key-manager onboard sync

2. Vérifier que la clé SVM-KEK est restaurée sur « true » sur le nœud2 avant de transférer les agrégats de données :

```
::> security key-manager key query -node node2 -fields restored -key
-type SVM-KEK
```
#### **Exemple**

```
::> security key-manager key query -node node2 -fields restored -key
-type SVM-KEK
node vserver key-server key-id
restored
  -------- --------- ----------- ---------------------------------------
--------
node2 svm1 "" 00000000000000000200000000000a008a81976
true
                                     2190178f9350e071fbb90f00000000000000000
```
# <span id="page-62-0"></span>**Déplacement des agrégats non racines et des LIF de données NAS vers le nœud 2**

Après avoir vérifié la configuration réseau sur le nœud 2 et avant de déplacer des agrégats du nœud 1 vers le nœud 2, vérifiez que les LIF de données NAS appartenant au nœud 2 qui se trouvent actuellement sur le nœud 1 sont déplacées du nœud 1 vers le nœud 2. Vous devez également vérifier que les LIFs SAN existent sur le nœud2.

## **Description de la tâche**

Les LIF distantes gèrent le trafic vers des LUN SAN pendant la procédure de mise à niveau. Le déplacement des LIF SAN n'est pas nécessaire pour assurer l'intégrité du cluster ou du service pendant la mise à niveau. Les LIF SAN ne sont pas déplacées sauf si elles doivent être mappées sur de nouveaux ports. Une fois le nœud 2 mis en ligne, vous devez vérifier que les LIF sont saines et situées sur les ports appropriés.

## **Étapes**

1. Reprendre l'opération de relocalisation :

system controller replace resume

Le système effectue les tâches suivantes :

- Vérification du quorum du cluster
- Vérification de l'ID système
- Vérification de la version d'image
- Vérification de la plate-forme cible
- Vérification de l'accessibilité du réseau

L'opération s'interrompt à cette étape de la vérification de la capacité d'accessibilité du réseau.

2. Reprendre l'opération de relocalisation :

system controller replace resume

Le système effectue les vérifications suivantes :

- Vérification de l'état du cluster
- Vérification de l'état de la LIF de cluster

Après ces vérifications, le système replace les agrégats non racines et les LIF de données NAS sur le nœud 2, qui s'exécute désormais sur le contrôleur de remplacement.

L'opération de remplacement du contrôleur s'interrompt une fois le transfert de ressources terminé.

3. Vérifier le statut du transfert d'agrégats et du déplacement des LIF de données NAS :

system controller replace show-details

Si la procédure de remplacement du contrôleur est suspendue, vérifiez et corrigez l'erreur, le cas échéant, puis faites-la resume pour poursuivre l'opération.

4. Si nécessaire, restaurez et restaurez les LIF déplacées. Lister les LIFs déplacées :

cluster controller-replacement network displaced-interface show

Si des LIF sont déplacées, restaurez le nœud de rattachement vers le nœud 2 :

cluster controller-replacement network displaced-interface restore-home-node

5. Reprenez l'opération pour demander au système d'effectuer les vérifications post-requises :

system controller replace resume

Le système effectue les vérifications suivantes :

- Vérification du quorum du cluster
- Vérification de l'état du cluster
- Vérification de la reconstruction d'agrégats
- Vérification de l'état de l'agrégat
- Vérification de l'état du disque
- Vérification de l'état de la LIF de cluster
- Vérification du volume

# **Étape 7. Terminez la mise à niveau**

## **Présentation**

Lors de la phase 7, vous vérifiez que les nouveaux nœuds sont correctement configurés et que, si les nouveaux nœuds sont activés pour le chiffrement, vous configurez et configurez Storage Encryption ou NetApp Volume Encryption. Vous devez également désaffecter les anciens nœuds et reprendre les opérations SnapMirror.

#### **Étapes**

- 1. ["Gérez l'authentification à l'aide de serveurs KMIP"](#page-63-0)
- 2. ["Vérifiez que les nouveaux contrôleurs sont correctement configurés"](#page-64-0)
- 3. ["Configurez Storage Encryption sur le nouveau module de contrôleur"](#page-66-0)
- 4. ["Configurez NetApp Volume Encryption ou Aggregate Encryption sur le nouveau module de contrôleur"](#page-67-0)
- 5. ["Désaffectation de l'ancien système"](#page-70-0)
- 6. ["Reprendre les opérations SnapMirror"](#page-70-1)

## <span id="page-63-0"></span>**Gérez l'authentification à l'aide de serveurs KMIP**

Depuis ONTAP 9.10.1, vous pouvez utiliser des serveurs KMIP (Key Management Interoperability Protocol) pour gérer les clés d'authentification.

#### **Étapes**

1. Ajout d'un nouveau contrôleur :

```
security key-manager external enable
```
2. Ajouter le gestionnaire de clés :

```
security key-manager external add-servers -key-servers
key_management_server_ip_address
```
3. Vérifier que les serveurs de gestion des clés sont configurés et disponibles pour tous les nœuds du cluster :

security key-manager external show-status

4. Restaurez les clés d'authentification de tous les serveurs de gestion de clés liés vers le nouveau nœud :

security key-manager external restore -node *new\_controller\_name*

## <span id="page-64-0"></span>**Vérifiez que les nouveaux contrôleurs sont correctement configurés**

Pour vérifier que la configuration est correcte, vérifiez que la paire haute disponibilité est activée. Vous vérifiez également que les nœuds 1 et 2 peuvent accéder au stockage de l'autre nœud et que ni les LIF de données appartenant à d'autres nœuds du cluster ne possèdent de LIF de données. De plus, vous devez vérifier que tous les agrégats de données se trouvent sur leurs nœuds de base corrects et que les volumes des deux nœuds sont en ligne. Si l'un des nouveaux nœuds est doté d'un adaptateur cible unifié, vous devez restaurer les configurations de port et vous devrez peut-être modifier l'utilisation de l'adaptateur.

#### **Étapes**

- 1. Après la vérification du post-nœud 2, le basculement du stockage et la paire HA du cluster pour le cluster node 2 sont activés. Lorsque l'opération est effectuée, les deux nœuds indiquent que l'opération est terminée et le système effectue certaines opérations de nettoyage.
- 2. Vérifiez que le basculement du stockage est activé :

storage failover show

L'exemple suivant montre la sortie de la commande lorsque le basculement du stockage est activé :

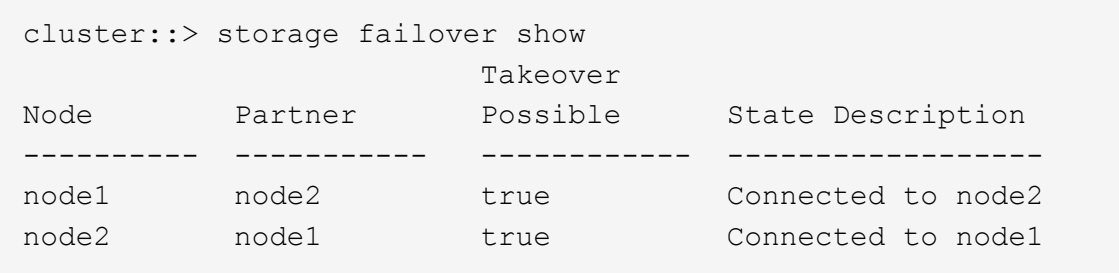

3. Vérifiez que les nœuds 1 et 2 appartiennent au même cluster via la commande suivante et en examinant le résultat :

cluster show

4. Vérifiez que les nœuds 1 et 2 peuvent accéder l'un à l'autre au stockage, à l'aide de la commande

suivante et en examinant le résultat :

storage failover show -fields local-missing-disks,partner-missing-disks

5. Vérifiez que ni le nœud 1 ni le nœud 2 ne possède des LIFs de données détenues en privé par d'autres nœuds du cluster à l'aide de la commande suivante et en examinant la sortie :

network interface show

Si le nœud 1 ou le nœud 2 ne possède ni LIF de données détenues par d'autres nœuds du cluster, restaurez les LIF de données au propriétaire du nœud :

network interface revert

6. Vérifiez que les agrégats appartiennent à leurs nœuds de rattachement respectifs.

storage aggregate show -owner-name *node1* storage aggregate show -owner-name *node2*

7. Déterminez si des volumes sont hors ligne :

volume show -node *node1* -state offline volume show -node *node2* -state offline

8. Si des volumes sont hors ligne, comparez-les avec la liste des volumes hors ligne que vous avez capturés dans la section ["Préparer les nœuds pour une mise à niveau"](#page-9-0), et de mettre en ligne l'un des volumes hors ligne, si nécessaire, à l'aide de la commande suivante, une fois pour chaque volume :

volume online -vserver *vserver\_name* -volume *volume\_name*

9. Installez les nouvelles licences pour les nouveaux nœuds à l'aide de la commande suivante pour chaque nœud :

system license add -license-code *license code, license code,license code*...

Le paramètre License-code accepte une liste de 28 clés de caractères alphabétiques majuscules. Vous pouvez ajouter une licence à la fois ou ajouter plusieurs licences à la fois, en séparant chaque clé de licence par une virgule.

10. Supprimez toutes les anciennes licences des nœuds d'origine à l'aide de l'une des commandes suivantes :

system license clean-up -unused -expired

```
system license delete -serial-number node_serial_number -package
licensable_package
```
◦ Supprimer toutes les licences expirées :

```
system license clean-up -expired
```
◦ Supprimer toutes les licences inutilisées :

system license clean-up -unused

◦ Supprimez une licence spécifique d'un cluster à l'aide des commandes suivantes sur les nœuds :

```
system license delete -serial-number node1_serial_number -package *
system license delete -serial-number node2_serial_number -package *
```
Les valeurs de sortie suivantes sont affichées :

```
Warning: The following licenses will be removed:
<list of each installed package>
Do you want to continue? {y|n}: y
```
Entrez  $\gamma$  pour supprimer tous les paquets.

11. Vérifiez que les licences sont correctement installées à l'aide de la commande suivante et en examinant le résultat :

system license show

Vous pouvez comparer la sortie avec celle que vous avez capturée dans le ["Préparer les nœuds pour une](#page-9-0) [mise à niveau"](#page-9-0) section.

12. si des lecteurs auto-cryptés sont utilisés dans la configuration et que vous avez défini le kmip.init.maxwait variable à off (Par exemple, dans *Boot node2 avec les modules système de remplacement*, ["Étape 1"](#page-52-0)), vous devez annuler la variable :

```
set diag; systemshell -node node name -command sudo kenv -u -p
kmip.init.maxwait
```
13. Configurez les SP à l'aide de la commande suivante sur les deux nœuds :

system service-processor network modify -node *node\_name*

Reportez-vous à la section ["Références"](#page-77-0) Pour accéder à *System Administration Reference* pour obtenir des informations sur les processeurs de stockage et les *ONTAP 9 Commands: Manual page Reference* pour obtenir des informations détaillées sur le système service-processor network modify commande.

14. Pour configurer un cluster sans commutateur sur les nouveaux nœuds, reportez-vous à la section ["Références"](#page-77-0) Pour établir un lien vers le site de support *NetApp* et suivre les instructions de la section *transition vers un cluster* sans commutateur à deux nœuds\_.

#### **Une fois que vous avez terminé**

Si le cryptage du stockage est activé sur les nœuds 1 et 2, complétez la section ["Configurez Storage](#page-66-0) [Encryption sur le nouveau module de contrôleur".](#page-66-0) Sinon, complétez la section ["Désaffectation de l'ancien](#page-70-0) [système"](#page-70-0).

## <span id="page-66-0"></span>**Configurez Storage Encryption sur le nouveau module de contrôleur**

Si le contrôleur remplacé ou le partenaire de haute disponibilité du nouveau contrôleur

utilise Storage Encryption, vous devez configurer le nouveau module de contrôleur pour Storage Encryption, y compris l'installation de certificats SSL et la configuration de serveurs de gestion des clés.

### **Description de la tâche**

Cette procédure comprend les étapes réalisées sur le nouveau module de contrôleur. Vous devez saisir la commande sur le nœud approprié.

### **Étapes**

1. Vérifier que les serveurs de gestion des clés sont toujours disponibles, leur état et leurs informations de clé d'authentification :

security key-manager external show-status

security key-manager onboard show-backup

- 2. Ajoutez les serveurs de gestion des clés répertoriés à l'étape précédente à la liste des serveurs de gestion des clés du nouveau contrôleur.
	- a. Ajouter le serveur de gestion des clés :

```
security key-manager external add-servers -key-servers
key_management_server_ip_address
```
- b. Répétez l'étape précédente pour chaque serveur de gestion des clés répertorié. Vous pouvez lier jusqu'à quatre serveurs de gestion des clés.
- c. Vérifiez que les serveurs de gestion des clés ont été ajoutés correctement :

security key-manager external show

3. Sur le nouveau module de contrôleur, exécutez l'assistant de configuration de la gestion des clés pour configurer et installer les serveurs de gestion des clés.

Vous devez installer les mêmes serveurs de gestion des clés que ceux installés sur le module de contrôleur existant.

a. Lancez l'assistant de configuration du serveur de gestion des clés sur le nouveau nœud :

security key-manager external enable

- b. Suivez les étapes de l'assistant pour configurer les serveurs de gestion des clés.
- 4. Restaurer les clés d'authentification de tous les serveurs de gestion des clés liés vers le nouveau nœud :

security key-manager external restore -node *new\_controller\_name*

# <span id="page-67-0"></span>**Configurez NetApp Volume Encryption ou Aggregate Encryption sur le nouveau module de contrôleur**

Si le remplacement du contrôleur ou du partenaire HA (haute disponibilité) du nouveau contrôleur utilise NetApp Volume Encryption (NVE) ou NetApp Aggregate Encryption (NAE), il faut configurer le nouveau module de contrôleur pour NVE ou NAE.

## **Description de la tâche**

Cette procédure comprend les étapes réalisées sur le nouveau module de contrôleur. Vous devez saisir la commande sur le nœud approprié.

#### **Gestionnaire de clés intégré**

Configurez NVE ou NAE à l'aide du Gestionnaire de clés intégré.

#### **Étapes**

1. Restaurer les clés d'authentification de tous les serveurs de gestion des clés liés vers le nouveau nœud :

```
security key-manager onboard sync
```
#### **Gestion externe des clés**

Configurez NVE ou NAE à l'aide de la gestion externe des clés.

#### **Étapes**

1. Vérifier que les serveurs de gestion des clés sont toujours disponibles, leur état et leurs informations de clé d'authentification :

security key-manager key query -node node

2. Ajoutez les serveurs de gestion des clés répertoriés à l'étape précédente à la liste des serveurs de gestion des clés du nouveau contrôleur :

a. Ajouter le serveur de gestion des clés :

```
security key-manager external add-servers -key-servers
key_management_server_ip_address
```
- b. Répétez l'étape précédente pour chaque serveur de gestion des clés répertorié. Vous pouvez lier jusqu'à quatre serveurs de gestion des clés.
- c. Vérifiez que les serveurs de gestion des clés ont été ajoutés correctement :

security key-manager external show

3. Sur le nouveau module de contrôleur, exécutez l'assistant de configuration de la gestion des clés pour configurer et installer les serveurs de gestion des clés.

Vous devez installer les mêmes serveurs de gestion des clés que ceux installés sur le module de contrôleur existant.

a. Lancez l'assistant de configuration du serveur de gestion des clés sur le nouveau nœud :

security key-manager external enable

- b. Suivez les étapes de l'assistant pour configurer les serveurs de gestion des clés.
- 4. Restaurer les clés d'authentification de tous les serveurs de gestion des clés liés vers le nouveau nœud :

security key-manager external restore

Cette commande a besoin de la phrase de passe OKM

Pour plus d'informations, consultez l'article de la base de connaissances ["Restauration de la](https://kb.netapp.com/onprem/ontap/dm/Encryption/How_to_restore_external_key_manager_server_configuration_from_the_ONTAP_boot_menu) [configuration du serveur de gestionnaire de clés externe à partir du menu de démarrage ONTAP"](https://kb.netapp.com/onprem/ontap/dm/Encryption/How_to_restore_external_key_manager_server_configuration_from_the_ONTAP_boot_menu).

#### **Une fois que vous avez terminé**

Vérifiez si des volumes ont été mis hors ligne car les clés d'authentification n'étaient pas disponibles ou si les serveurs EKM n'ont pas pu être atteints. Remettre ces volumes en ligne à l'aide du volume online commande.

### **Une fois que vous avez terminé**

Vérifiez si des volumes ont été mis hors ligne, car les clés d'authentification n'étaient pas disponibles ou les serveurs de gestion de clés externes n'ont pas pu être atteints. Remettre ces volumes en ligne à l'aide du volume online commande.

## <span id="page-70-0"></span>**Désaffectation de l'ancien système**

Une fois la mise à niveau effectuée, vous pouvez désaffecter l'ancien système via le site de support NetApp. Hors fonctionnement du système dit à NetApp que le système n'est plus opérationnel et qu'il l'supprime des bases de données de prise en charge.

#### **Étapes**

- 1. Reportez-vous à la section ["Références"](#page-77-0) Pour accéder au *site de support NetApp* et connectez-vous.
- 2. Sélectionnez **produits > Mes produits** dans le menu.
- 3. Sur la page **Afficher les systèmes installés**, choisissez les **critères de sélection** que vous souhaitez utiliser pour afficher des informations sur votre système.

Vous pouvez choisir l'une des options suivantes pour localiser votre système :

- Numéro de série (situé à l'arrière de l'appareil)
- Numéros de série pour mon emplacement
- 4. Sélectionnez **Go!**

Un tableau affiche les informations sur le cluster, y compris les numéros de série.

5. Localisez le cluster dans le tableau et sélectionnez **Decommission This system** dans le menu déroulant Product Tool Set.

## <span id="page-70-1"></span>**Reprendre les opérations SnapMirror**

Vous pouvez reprendre les transferts SnapMirror suspendus avant de mettre à niveau et reprendre les relations SnapMirror. Les mises à jour sont planifiées une fois la mise à niveau terminée.

#### **Étapes**

1. Vérifier le statut SnapMirror sur la destination :

snapmirror show

2. Reprendre la relation SnapMirror :

```
snapmirror resume -destination-vserver vserver name
```
# **Résoudre les problèmes**

# **Résoudre les problèmes**

Vous pouvez être confronté à une défaillance lors de la mise à niveau de la paire de nœuds. Il est possible que le nœud tombe en panne, mais que les agrégats ne soient pas transférés ou que les LIF ne migrent pas. La cause de l'échec et sa solution dépendent du moment où l'échec s'est produit pendant la procédure de mise à niveau.

Se référer au tableau décrivant les différentes phases de la procédure dans la section ["Présentation de la mise](#page-6-0) [à niveau ARL"](#page-6-0). Les informations sur les défaillances pouvant survenir sont répertoriées par la phase de la procédure.

# **Défaillance du transfert d'agrégats**

Le transfert d'agrégats (ARL) peut échouer à divers stades de la mise à niveau.

## **Vérifier l'échec du transfert d'agrégat**

Lors de cette procédure, l'ARL peut échouer à l'étape 2, à l'étape 3 ou à l'étape 5.

## **Étapes**

1. Entrez la commande suivante et vérifiez le résultat :

storage aggregate relocation show

Le storage aggregate relocation show la commande vous indique les agrégats qui ont été correctement transférés et ceux qui n'ont pas été transférés, ainsi que les causes de la défaillance.

- 2. Vérifier la console à la recherche de messages EMS.
- 3. Effectuer l'une des actions suivantes :
	- Prendre l'action corrective appropriée, en fonction de la sortie du storage aggregate relocation show Commande et la sortie du message EMS.
	- Forcer le transfert de l'agrégat ou des agrégats à l'aide du override-vetoes ou le overridedestination-checks de la storage aggregate relocation start commande.

Pour des informations détaillées sur le storage aggregate relocation start, overridevetoes, et override-destination-checks options, voir ["Références"](#page-77-0) Pour lier les commandes *ONTAP 9 : Manuel page Reference*.

#### **Les agrégats situés à l'origine sur le nœud 1 sont détenus par le nœud 2 après la fin de la mise à niveau**

À la fin de la procédure de mise à niveau, le nœud 1 doit être le nouveau nœud de rattachement d'agrégats où disposait le nœud 1 initialement en tant que nœud de rattachement. Vous pouvez les transférer après la mise à niveau.

## **Description de la tâche**

Les agrégats n'ont pas pu transférer correctement les données, c'est-à-dire que le nœud 2 est leur nœud de rattachement au lieu du nœud 1 ; dans les cas suivants :
• Lors de la phase 3, lorsque les agrégats sont déplacés du nœud 2 vers le nœud 1.

Certains agrégats transférés possèdent le nœud 1 comme nœud de rattachement. Par exemple, un tel agrégat peut être appelé aggr\_node\_1. Si le transfert de aggr\_node\_1 échoue lors de l'étape 3 et le transfert ne peut pas être forcé, l'agrégat reste derrière sur le nœud 2.

• Après l'étape 4, lorsque le nœud 2 est remplacé par les nouveaux modules système.

Lorsque le nœud 2 est remplacé, aggr\_node 1 sera connecté avec le nœud 1 comme nœud de base au lieu du nœud 2.

Vous pouvez corriger le problème de propriété incorrecte après la phase 6, après avoir activé le basculement du stockage en procédant comme suit :

# **Étapes**

1. Obtenir la liste des agrégats:

storage aggregate show -nodes *node2* -is-home true

Pour identifier les agrégats qui n'ont pas été correctement transférés, reportez-vous à la liste des agrégats avec le propriétaire du nœud 1 que vous avez obtenu dans la section ["Préparer les nœuds pour une mise](#page-9-0) [à niveau"](#page-9-0) et comparez-le avec la sortie de la commande ci-dessus.

- 2. Comparez la sortie de l'étape 1 avec celle que vous avez capturée pour le noeud 1 dans la section ["Préparer les nœuds pour une mise à niveau"](#page-9-0) et notez tous les agrégats qui n'ont pas été correctement transférés.
- 3. Transférez les agrégats restants sur le nœud 2 :

```
storage aggregate relocation start -node node2 -aggr aggr_node_1 -destination
node1
```
N'utilisez pas le paramètre -ndo-Controller-Upgrade lors de cette relocalisation.

4. Vérifier que le nœud 1 est désormais le véritable propriétaire des agrégats :

storage aggregate show -aggregate *aggr1,aggr2,aggr3…* -fields home-name

*aggr1,aggr2,aggr3…* est la liste des agrégats qui possédaient le nœud 1 comme propriétaire initial.

Les agrégats qui ne possèdent pas le nœud 1 en tant que propriétaire du site peuvent être transférés vers le nœud 1 à l'aide de la même commande de transfert à l'étape 3.

# **Redémarre, fonctionne de façon incohérente ou fonctionne tout cycle d'alimentation**

Le système peut tomber en panne – redémarrage, panique ou se mettre hors/sous tension – au cours des différentes étapes de la mise à niveau.

La solution à ces problèmes dépend du moment où ils se produisent.

#### **Redémarre, fonctionne de façon incohérente ou reste alimenté lors de la phase de vérification préalable**

**Lorsqu'un nœud 1 ou un nœud 2 tombe en panne avant la phase de vérification préalable avec la paire HA toujours activée**

Si le nœud 1 ou le nœud 2 tombe en panne avant la phase de vérification préalable, aucun agrégat n'a encore été déplacé et la configuration de la paire haute disponibilité est toujours activée.

#### **Description de la tâche**

Le basculement et le rétablissement peuvent se poursuivre normalement.

#### **Étapes**

- 1. Vérifiez si la console ne possède pas de messages EMS que le système a éventuellement émis et effectuez l'action corrective recommandée.
- 2. Poursuivez la procédure de mise à niveau de la paire de nœuds.

#### **Redémarre, fonctionne de façon incohérente ou reste alimenté lors de la première phase de lancement des ressources**

**Le nœud 1 tombe en panne lors de la première phase de publication des ressources avec la paire haute disponibilité toujours activée**

Un ou plusieurs agrégats ont été transférés du nœud 1 vers le nœud 2, et la paire haute disponibilité est toujours activée. NODE2 reprend le volume racine du nœud 1 et tout agrégat non racine qui n'a pas été déplacé.

#### **Description de la tâche**

La propriété des agrégats qui ont été transférés ressemble à celle des agrégats non racines pris en charge, car le propriétaire d'origine n'a pas changé.

Lorsque le noeud 1 entre dans waiting for giveback état, le nœud 2 renvoie à tous les agrégats non racine du nœud 1.

#### **Étapes**

- 1. Une fois le nœud 1 démarré, tous les agrégats non-root du nœud 1 ont été déplacés vers le nœud 1. Vous devez effectuer un transfert manuel d'agrégat des agrégats du nœud 1 vers le nœud 2 : storage aggregate relocation start -node node1 -destination node2 -aggregate -list \* -ndocontroller-upgrade true
- 2. Poursuivez la procédure de mise à niveau de la paire de nœuds.

#### **Le nœud 1 tombe en panne lors de la première phase de publication des ressources, tandis que la paire HA est désactivée**

Le nœud 2 ne prend pas le relais, mais il transmet toujours les données à partir de tous les agrégats non racines.

# **Étapes**

- 1. Afficher le nœud 1.
- 2. Poursuivez la procédure de mise à niveau de la paire de nœuds.

#### **Le nœud 2 échoue lors de la première phase de publication des ressources alors que la paire HA est toujours activée**

NODE1 a déplacé un ou la totalité de ses agrégats vers le nœud 2. La paire HA est activée.

#### **Description de la tâche**

NODE1 reprend tous les agrégats du nœud 2 ainsi que l'un de ses propres agrégats qu'il avait relocalisés sur le nœud 2. Au démarrage du nœud 2, le transfert d'agrégats est terminé automatiquement.

#### **Étapes**

- 1. Afficher le nœud 2.
- 2. Poursuivez la procédure de mise à niveau de la paire de nœuds.

#### **Le nœud 2 tombe en panne lors de la première phase de version de ressources et après la désactivation de la paire HA**

NODE1 ne prend pas le contrôle.

#### **Étapes**

1. Afficher le nœud 2.

Une panne client a lieu pour tous les agrégats lors du démarrage du nœud 2.

2. Poursuivez la procédure de mise à niveau de la paire de nœuds avec le reste de la.

#### **Redémarre, fonctionne de façon incohérente ou reste alimenté lors de la première phase de vérification**

**Le nœud 2 tombe en panne lors de la première phase de vérification alors que la paire haute disponibilité est désactivée**

Le nœud 1 ne prend pas le relais après une panne du nœud 2, car la paire HA est déjà désactivée.

#### **Étapes**

1. Afficher le nœud 2.

Une panne client a lieu pour tous les agrégats lors du démarrage du nœud 2.

2. Poursuivez la procédure de mise à niveau de la paire de nœuds.

#### **Le nœud 1 tombe en panne lors de la première phase de vérification alors que la paire haute disponibilité est désactivée**

Le nœud 2 ne prend pas le relais, mais il transmet toujours les données à partir de tous les agrégats non racines.

#### **Étapes**

- 1. Afficher le nœud 1.
- 2. Poursuivez la procédure de mise à niveau de la paire de nœuds.

#### **Redémarre, fonctionne de façon incohérente ou reste alimenté pendant la première phase de récupération de ressources**

#### **Le nœud 2 tombe en panne lors de la première phase de récupération de ressources lors du transfert d'agrégats**

NODE2 a déplacé un ou la totalité de ses agrégats du nœud 1 vers le nœud 1. Le nœud 1 transmet les données depuis des agrégats qui ont été déplacés. La paire haute disponibilité est désactivée, ce qui évite tout basculement.

### **Description de la tâche**

Pour les agrégats qui n'ont pas été transférés, une panne se produit au niveau du client. Au démarrage du nœud 2, les agrégats du nœud 1 sont déplacés vers le nœud 1.

# **Étapes**

- 1. Afficher le nœud 2.
- 2. Poursuivez la procédure de mise à niveau de la paire de nœuds.

#### **Le nœud 1 tombe en panne lors de la première phase de récupération de ressources lors du transfert d'agrégats**

Si le nœud 1 tombe en panne alors que le nœud 2 replace les agrégats sur le nœud 1, la tâche se poursuit après le démarrage du nœud 1.

## **Description de la tâche**

Le nœud 2 continue de servir les agrégats restants, mais les agrégats déjà transférés vers le nœud 1 rencontrent une panne du client pendant le démarrage du nœud 1.

## **Étapes**

- 1. Afficher le nœud 1.
- 2. Poursuivre la mise à niveau du contrôleur.

## **Redémarre, fonctionne de façon incohérente ou reste alimenté lors de la phase de post-vérification**

#### **Le nœud1 ou le nœud2 tombe en panne lors de la phase de post-vérification**

La paire haute disponibilité est désactivée, ce qui évite tout basculement. Une panne client est constatée pour les agrégats appartenant au nœud qui a été redémarré.

# **Étapes**

- 1. Mettre le nœud sous « UP »
- 2. Poursuivez la procédure de mise à niveau de la paire de nœuds.

#### **Redémarre, fonctionne de façon incohérente ou reste alimenté pendant la seconde phase de lancement des ressources**

#### **Le nœud1 tombe en panne lors de la deuxième phase de publication des ressources**

Si le nœud 1 tombe en panne lors du déplacement des agrégats sur le nœud 2, la tâche se poursuit après le démarrage du nœud 1.

#### **Description de la tâche**

Le nœud 2 continue de servir les agrégats restants, mais les agrégats qui ont déjà été transférés vers le nœud 1 et les agrégats du nœud 1 rencontrent des pannes client pendant le démarrage du nœud 1.

# **Étapes**

- 1. Afficher le nœud 1.
- 2. Continuer la procédure de mise à niveau du contrôleur.

#### **Le nœud2 tombe en panne lors de la deuxième phase de publication des ressources**

Si le nœud 2 tombe en panne lors du transfert de l'agrégat, le nœud 2 n'est pas pris en charge.

## **Description de la tâche**

NODE1 continue de servir les agrégats qui ont été transférés, mais les agrégats détenus par le nœud 2 rencontrent des pannes clients.

# **Étapes**

- 1. Afficher le nœud 2.
- 2. Continuer la procédure de mise à niveau du contrôleur.

#### **Redémarre, fonctionne de façon incohérente ou reste alimenté pendant la deuxième phase de vérification**

#### **Le nœud 1 tombe en panne lors de la deuxième phase de vérification**

Si le nœud 1 tombe en panne pendant cette phase, le basculement n'a pas lieu, car la paire haute disponibilité est déjà désactivée.

# **Description de la tâche**

Une panne client est survenue pour tous les agrégats jusqu'au redémarrage du nœud 1.

# **Étapes**

- 1. Afficher le nœud 1.
- 2. Poursuivez la procédure de mise à niveau de la paire de nœuds.

#### **Le nœud2 tombe en panne lors de la deuxième phase de vérification**

En cas de panne du nœud 2 lors de cette phase, le basculement n'a pas lieu. Le nœud 1 transmet les données depuis les agrégats.

#### **Description de la tâche**

Une panne se produit pour les agrégats non racines qui ont déjà été transférés jusqu'au redémarrage du nœud 2.

# **Étapes**

- 1. Afficher le nœud 2.
- 2. Poursuivez la procédure de mise à niveau de la paire de nœuds.

# **Problèmes pouvant survenir à plusieurs étapes de la procédure**

Certains problèmes peuvent survenir au cours des différentes étapes de la procédure.

# **Sortie inattendue de la commande « Storage Failover show »**

Durant la procédure, si le nœud hébergeant tous les agrégats de données fonctionne de façon incohérente ou est redémarré accidentellement, vous pouvez voir la sortie inattendue de storage failover show commande avant et après le redémarrage, de type panic ou power cycle.

# **Description de la tâche**

Vous verrez peut-être des résultats inattendus de la storage failover show Commande aux étapes 2, 3, 4 ou 5.

L'exemple suivant montre la sortie attendue de l' storage failover show commande s'il n'y a pas de

redémarrages ou de incohérences sur le nœud qui héberge tous les agrégats de données :

```
cluster::> storage failover show
                   Takeover
Node Partner Possible State Description
------- -------- --------- -----------------
node1 node2 false Unknown
node2 node1 false Node owns partner aggregates as part of the
non-disruptive head upgrade procedure. Takeover is not possible: Storage
failover is disabled.
```
L'exemple suivant montre la sortie du storage failover show commande après un redémarrage ou un incident :

cluster::> storage failover show Takeover Node Partner Possible State Description ------- -------- --------- ---------------- node1 node2 - Unknown node2 node1 false Waiting for node1, Partial giveback, Takeover is not possible: Storage failover is disabled

Bien que la sortie indique qu'un nœud a été en cours de rétablissement partiel et que le basculement du stockage est désactivé, vous pouvez ignorer ce message.

# **Étapes**

Aucune action n'est requise ; continuer la procédure de mise à niveau de la paire de nœuds.

# **Échec de la migration de LIF**

Une fois les LIF migrées, elles risquent de ne pas s'activer en ligne après la migration à la phase 2, à la phase 3 ou à la phase 5.

# **Étapes**

1. Vérifiez que la taille MTU du port est identique à celle du nœud source.

Par exemple, si la taille MTU du port cluster est de 9000 sur le nœud source, il doit être de 9000 sur le nœud de destination.

2. Vérifiez la connectivité physique du câble réseau si l'état physique du port est down.

# **Références**

Lorsque vous effectuez les procédures de ce contenu, vous devrez peut-être consulter le

contenu de référence ou accéder aux sites Web de référence.

- [Contenu de référence](#page-78-0)
- [Sites de référence](#page-80-0)

# <span id="page-78-0"></span>**Contenu de référence**

Le contenu spécifique à cette mise à niveau est répertorié dans le tableau ci-dessous.

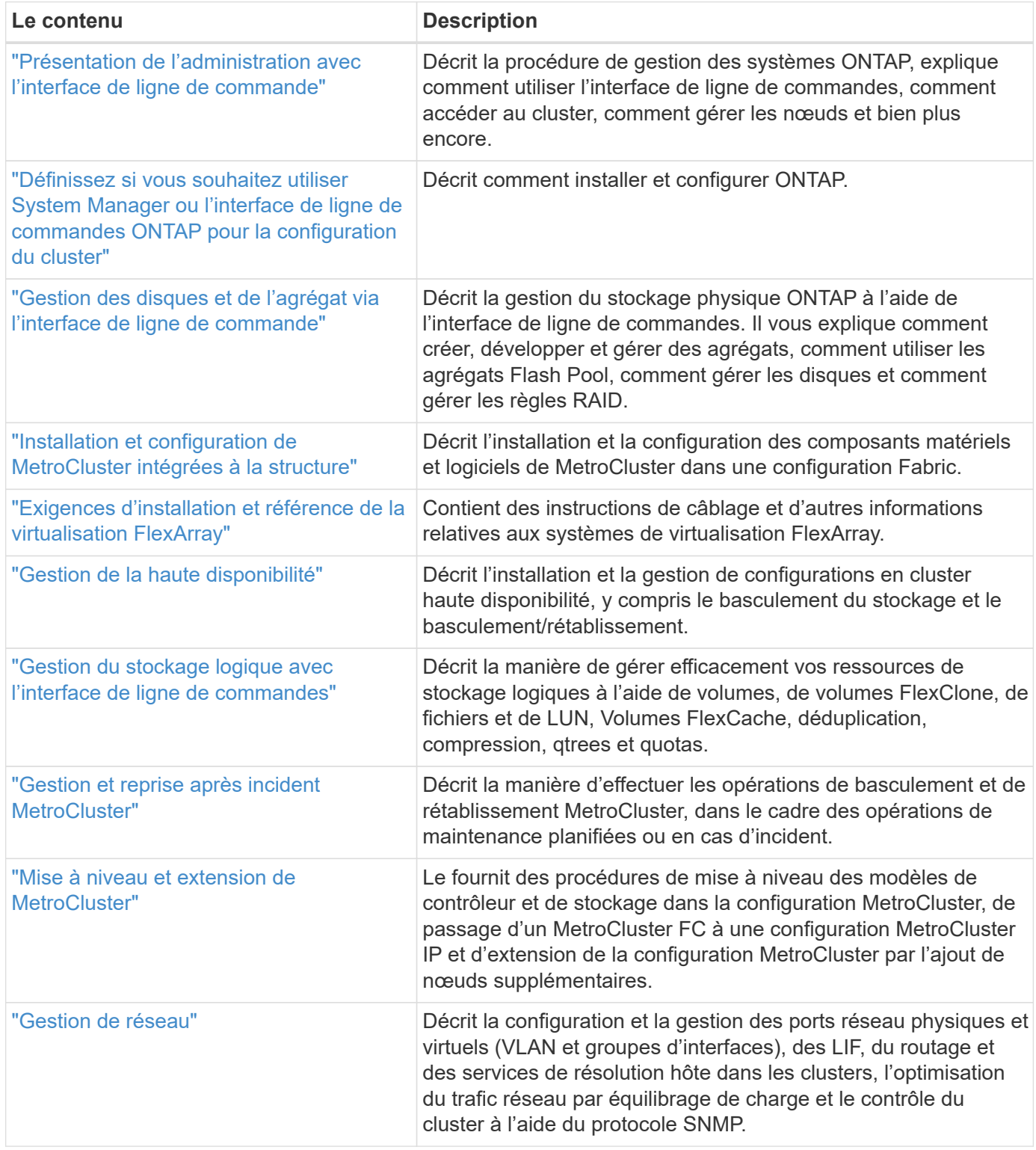

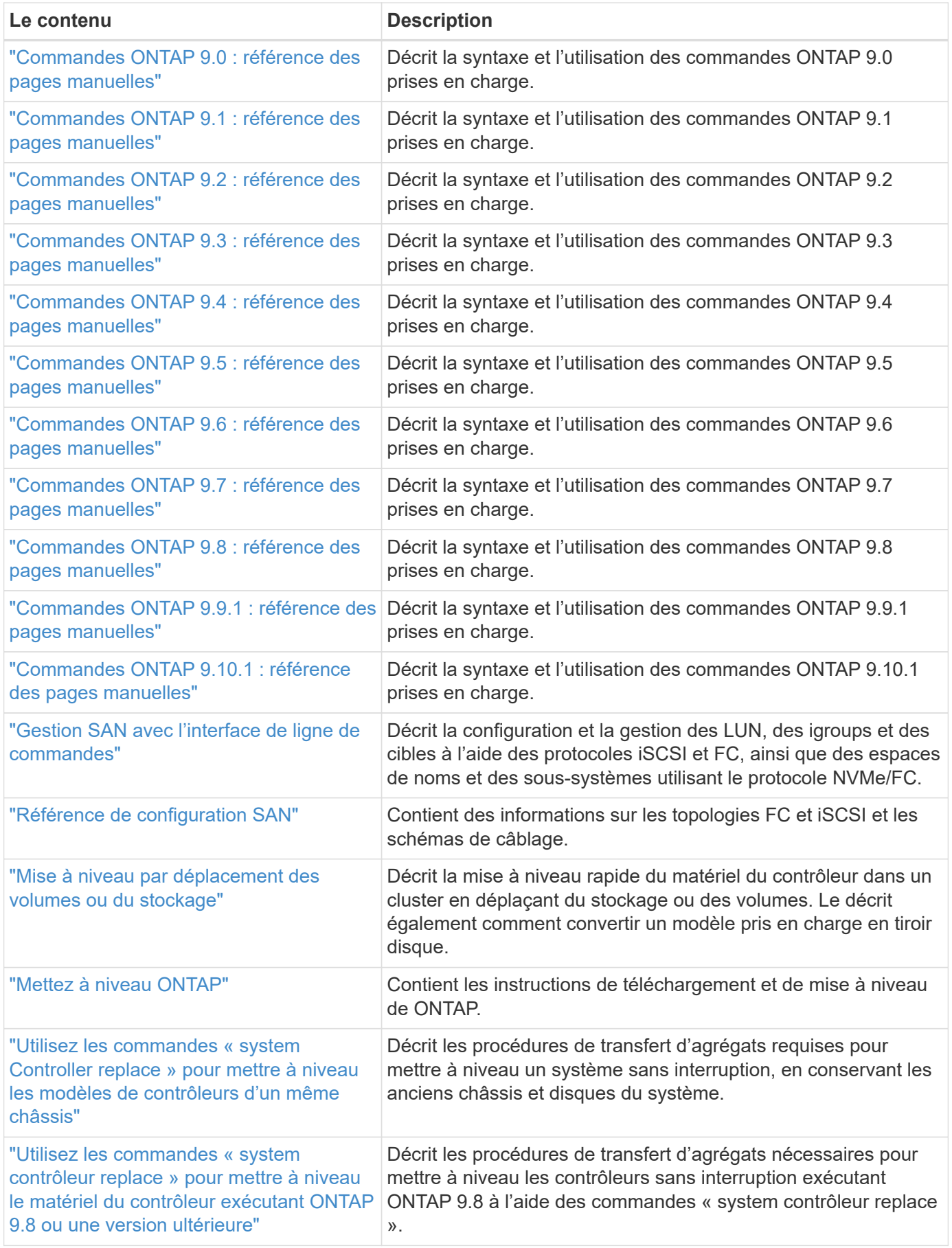

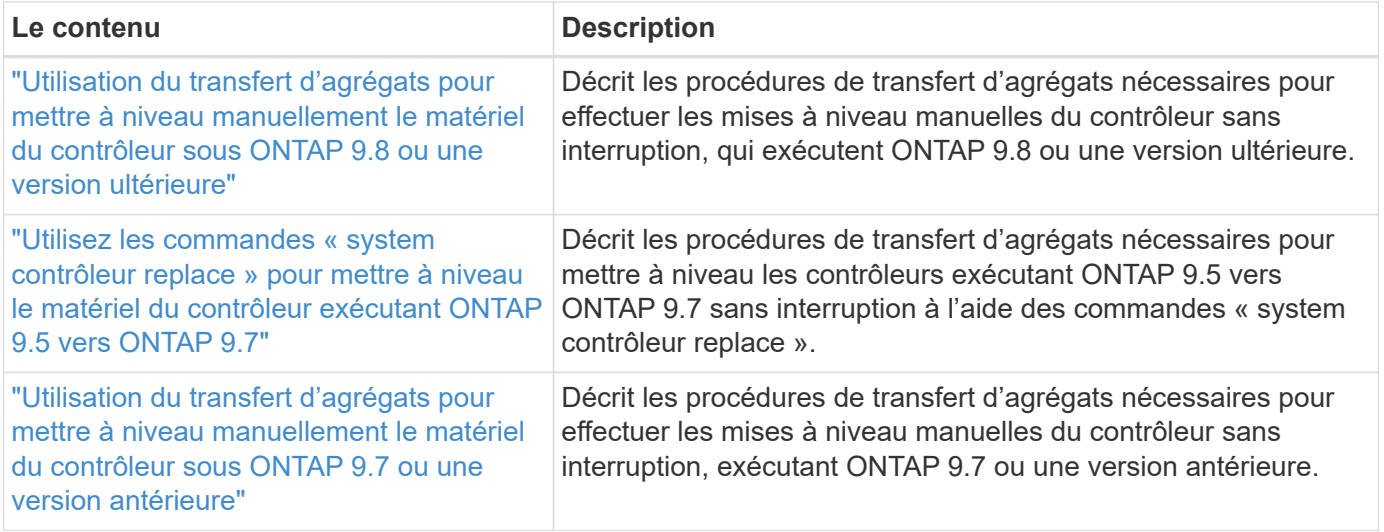

# <span id="page-80-0"></span>**Sites de référence**

Le ["Site de support NetApp"](https://mysupport.netapp.com) Contient également de la documentation sur les cartes d'interface réseau (NIC) et d'autres matériels que vous pourriez utiliser avec votre système. Il contient également le ["Hardware Universe",](https://hwu.netapp.com) qui fournit des informations sur le matériel pris en charge par le nouveau système.

L'accès ["Documentation sur ONTAP 9"](https://docs.netapp.com/us-en/ontap/index.html).

Accédez au ["Active IQ Config Advisor"](https://mysupport.netapp.com/site/tools) outil.

## **Informations sur le copyright**

Copyright © 2024 NetApp, Inc. Tous droits réservés. Imprimé aux États-Unis. Aucune partie de ce document protégé par copyright ne peut être reproduite sous quelque forme que ce soit ou selon quelque méthode que ce soit (graphique, électronique ou mécanique, notamment par photocopie, enregistrement ou stockage dans un système de récupération électronique) sans l'autorisation écrite préalable du détenteur du droit de copyright.

Les logiciels dérivés des éléments NetApp protégés par copyright sont soumis à la licence et à l'avis de nonresponsabilité suivants :

CE LOGICIEL EST FOURNI PAR NETAPP « EN L'ÉTAT » ET SANS GARANTIES EXPRESSES OU TACITES, Y COMPRIS LES GARANTIES TACITES DE QUALITÉ MARCHANDE ET D'ADÉQUATION À UN USAGE PARTICULIER, QUI SONT EXCLUES PAR LES PRÉSENTES. EN AUCUN CAS NETAPP NE SERA TENU POUR RESPONSABLE DE DOMMAGES DIRECTS, INDIRECTS, ACCESSOIRES, PARTICULIERS OU EXEMPLAIRES (Y COMPRIS L'ACHAT DE BIENS ET DE SERVICES DE SUBSTITUTION, LA PERTE DE JOUISSANCE, DE DONNÉES OU DE PROFITS, OU L'INTERRUPTION D'ACTIVITÉ), QUELLES QU'EN SOIENT LA CAUSE ET LA DOCTRINE DE RESPONSABILITÉ, QU'IL S'AGISSE DE RESPONSABILITÉ CONTRACTUELLE, STRICTE OU DÉLICTUELLE (Y COMPRIS LA NÉGLIGENCE OU AUTRE) DÉCOULANT DE L'UTILISATION DE CE LOGICIEL, MÊME SI LA SOCIÉTÉ A ÉTÉ INFORMÉE DE LA POSSIBILITÉ DE TELS DOMMAGES.

NetApp se réserve le droit de modifier les produits décrits dans le présent document à tout moment et sans préavis. NetApp décline toute responsabilité découlant de l'utilisation des produits décrits dans le présent document, sauf accord explicite écrit de NetApp. L'utilisation ou l'achat de ce produit ne concède pas de licence dans le cadre de droits de brevet, de droits de marque commerciale ou de tout autre droit de propriété intellectuelle de NetApp.

Le produit décrit dans ce manuel peut être protégé par un ou plusieurs brevets américains, étrangers ou par une demande en attente.

LÉGENDE DE RESTRICTION DES DROITS : L'utilisation, la duplication ou la divulgation par le gouvernement sont sujettes aux restrictions énoncées dans le sous-paragraphe (b)(3) de la clause Rights in Technical Data-Noncommercial Items du DFARS 252.227-7013 (février 2014) et du FAR 52.227-19 (décembre 2007).

Les données contenues dans les présentes se rapportent à un produit et/ou service commercial (tel que défini par la clause FAR 2.101). Il s'agit de données propriétaires de NetApp, Inc. Toutes les données techniques et tous les logiciels fournis par NetApp en vertu du présent Accord sont à caractère commercial et ont été exclusivement développés à l'aide de fonds privés. Le gouvernement des États-Unis dispose d'une licence limitée irrévocable, non exclusive, non cessible, non transférable et mondiale. Cette licence lui permet d'utiliser uniquement les données relatives au contrat du gouvernement des États-Unis d'après lequel les données lui ont été fournies ou celles qui sont nécessaires à son exécution. Sauf dispositions contraires énoncées dans les présentes, l'utilisation, la divulgation, la reproduction, la modification, l'exécution, l'affichage des données sont interdits sans avoir obtenu le consentement écrit préalable de NetApp, Inc. Les droits de licences du Département de la Défense du gouvernement des États-Unis se limitent aux droits identifiés par la clause 252.227-7015(b) du DFARS (février 2014).

#### **Informations sur les marques commerciales**

NETAPP, le logo NETAPP et les marques citées sur le site<http://www.netapp.com/TM>sont des marques déposées ou des marques commerciales de NetApp, Inc. Les autres noms de marques et de produits sont des marques commerciales de leurs propriétaires respectifs.